## G-210H

802.11b/g Wireless USB Adapter

## User's Guide

Version 1.00 3/2007 Edition 1

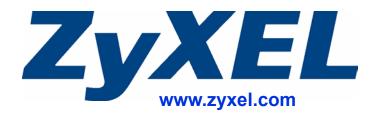

## **About This User's Guide**

#### **Intended Audience**

This manual is intended for people who want to configure the G-210H using the ZyXEL utility in Windows. You should have at least a basic knowledge of TCP/IP networking concepts and topology.

#### **Related Documentation**

· Quick Start Guide

The Quick Start Guide is designed to help you get up and running right away. It contains information on setting up your network and configuring for Internet access.

Online Help

Embedded web help for descriptions of individual screens and supplementary information.

Supporting Disk

Refer to the included CD for support documents.

• ZyXEL Web Site

Please refer to <u>www.zyxel.com</u> for additional support documentation and product certifications.

#### **User Guide Feedback**

Help us help you. Send all User Guide-related comments, questions or suggestions for improvement to the following address, or use e-mail instead. Thank you!

The Technical Writing Team, ZyXEL Communications Corp., 6 Innovation Road II, Science-Based Industrial Park, Hsinchu, 300, Taiwan.

E-mail: techwriters@zyxel.com.tw

## **Document Conventions**

#### **Warnings and Notes**

These are how warnings and notes are shown in this User's Guide.

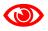

Warnings tell you about things that could harm you or your device.

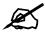

Notes tell you other important information (for example, other things you may need to configure or helpful tips) or recommendations.

#### **Syntax Conventions**

- The G-210H may be referred to as the "device" in this User's Guide.
- Product labels, screen names, field labels and field choices are all in **bold** font.
- A key stroke is denoted by square brackets and uppercase text, for example, [ENTER] means the "enter" or "return" key on your keyboard.
- "Enter" means for you to type one or more characters and then press the [ENTER] key. "Select" or "choose" means for you to use one of the predefined choices.
- A right angle bracket ( > ) within a screen name denotes a mouse click. For example, **Maintenance** > **Log** > **Log Setting** means you first click **Maintenance** in the navigation panel, then the **Log** submenu and finally the **Log Setting** tab to get to that screen.
- Units of measurement may denote the "metric" value or the "scientific" value. For example, "k" for kilo may denote "1000" or "1024", "M" for mega may denote "1000000" or "1048576" and so on.
- "e.g.," is a shorthand for "for instance", and "i.e.," means "that is" or "in other words".

### **Icons Used in Figures**

Figures in this User's Guide may use the following generic icons.

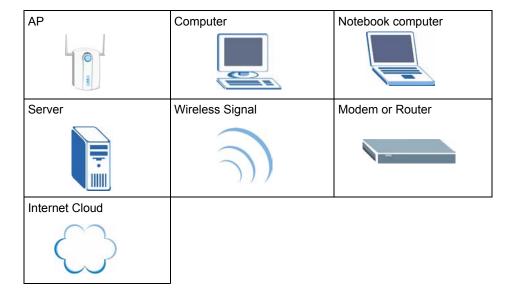

## **Safety Warnings**

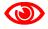

For your safety, be sure to read and follow all warning notices and instructions.

- Do NOT use this product near water, for example, in a wet basement or near a swimming pool.
- Do NOT expose your device to dampness, dust or corrosive liquids.
- Do NOT store things on the device.
- Do NOT install, use, or service this device during a thunderstorm. There is a remote risk of electric shock from lightning.
- Connect ONLY suitable accessories to the device.
- ONLY qualified service personnel should service or disassemble this device.
- Do not use the device outside, and make sure all the connections are indoors. There is a remote risk of electric shock from lightning.
- Antenna Warning! This device meets FCC certification requirements when using the included antenna(s). Only use the included antenna(s).

This product is recyclable. Dispose of it properly.

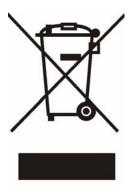

## **Contents Overview**

| Getting Started             |    |
|-----------------------------|----|
| Tutorial                    | 19 |
| Wireless LAN Network        | 25 |
| ZyXEL Utility Configuration | 29 |
| Maintenance                 | 49 |
| Troubleshooting             | 53 |

## **Table of Contents**

| About This User's Guide                      | 3  |
|----------------------------------------------|----|
| Document Conventions                         | 4  |
| Safety Warnings                              | 6  |
|                                              |    |
| Contents Overview                            |    |
| Table of Contents                            | 9  |
| List of Figures                              | 11 |
| List of Tables                               |    |
| Chapter 1                                    |    |
| Getting Started                              | 15 |
| 1.1 About Your G-210H                        | 15 |
| 1.2 Application Overview                     |    |
| 1.2.1 Infrastructure                         |    |
| 1.2.2 Ad-Hoc                                 | 16 |
| 1.3 G-210H Hardware and Utility Installation | 16 |
| 1.3.1 ZyXEL Utility Icon                     | 17 |
| 1.4 Configuration Methods                    | 17 |
| 1.4.1 Enabling WZC                           | 17 |
| 1.4.2 Accessing the ZyXEL Utility            | 18 |
| Chapter 2                                    |    |
| Tutorial                                     | 19 |
| 2.1 Connecting to a Wireless LAN             | 19 |
| 2.2 Creating and Using a Profile             | 21 |
| Chapter 3                                    |    |
| Wireless LAN Network                         | 25 |
| 3.1 Wireless LAN Overview                    | 25 |
| 3.2 Wireless LAN Security                    | 26 |
| 3.2.1 User Authentication and Encryption     | 26 |
| Chapter 4                                    |    |
| ZyXEL Utility Configuration                  | 29 |
| 4.1 ZyXEL Utility Screen Summary             | 29 |
| 4.2 The Link Info Screen                     |    |

| 4.3 The Site Survey Screen                             | 31 |
|--------------------------------------------------------|----|
| 4.3.1 Security Settings                                | 32 |
| 4.4 The Profile Screen                                 | 40 |
| 4.4.1 Adding a New Profile                             | 42 |
| 4.5 The Adapter Screen                                 | 45 |
| 4.5.1 WMM Advanced Setting                             | 46 |
| Chapter 5<br>Maintenance                               | 40 |
| wantenance                                             | 49 |
| 5.1 The About Screen                                   |    |
| 5.2 Uninstalling the ZyXEL Utility                     | 49 |
| 5.2.1 Windows                                          | 49 |
| 5.2.2 Macintosh                                        | 51 |
| 5.3 Upgrading the ZyXEL Utility                        | 52 |
| Chapter 6 Troubleshooting                              | 53 |
|                                                        |    |
| Appendix A Product Specifications                      | 55 |
| Appendix B Management with Wireless Zero Configuration | 57 |
| Appendix C Wireless Security                           | 71 |
| Appendix D Setting up Your Computer's IP Address       | 77 |
| Appendix E Legal Information                           | 89 |
| Appendix F Customer Support                            | 93 |
| Index                                                  | 07 |

# **List of Figures**

| Figure 1 Application: Infrastructure                         | 16 |
|--------------------------------------------------------------|----|
| Figure 2 Application: Ad-Hoc                                 | 16 |
| Figure 3 ZyXEL Utility: System Tray Icon in Windows          | 17 |
| Figure 4 Enable WZC                                          | 17 |
| Figure 5 Infrastructure Network                              | 19 |
| Figure 6 ZyXEL Utility: Site Survey                          | 20 |
| Figure 7 ZyXEL Utility: Security Setting                     | 20 |
| Figure 8 ZyXEL Utility: Link Info                            | 21 |
| Figure 9 ZyXEL Utility: Profile                              | 22 |
| Figure 10 ZyXEL Utility: Add New Profile                     | 22 |
| Figure 11 ZyXEL Utility: Profile Security                    | 23 |
| Figure 12 ZyXEL Utility: Profile Activate                    | 23 |
| Figure 13 Example of a Wireless Network                      | 25 |
| Figure 14 ZyXEL Utility Menu Summary                         | 29 |
| Figure 15 Link Info                                          | 30 |
| Figure 16 Site Survey                                        | 31 |
| Figure 17 Security Setting: WEP                              | 33 |
| Figure 18 Security Setting: WPA-PSK/WPA2-PSK                 | 34 |
| Figure 19 Security Setting: WPA/WPA2: Encryption             | 35 |
| Figure 20 Security Setting: WPA/WPA2: Authentication         | 35 |
| Figure 21 Security Setting: WPA/WPA2: Certificate            | 37 |
| Figure 22 Security Setting: IEEE 802.1x: Encryption          | 38 |
| Figure 23 Security Setting: IEEE 802.1x: Authentication      | 38 |
| Figure 24 Security Setting: IEEE 802.1x: Certificate         | 40 |
| Figure 25 Profile                                            | 41 |
| Figure 26 Profile: Add a New Profile                         | 42 |
| Figure 27 Profile: Security Settings                         | 44 |
| Figure 28 Profile: Security Settings                         | 44 |
| Figure 29 Profile: Activate the Profile                      | 45 |
| Figure 30 Adapter                                            | 45 |
| Figure 31 Adapter: WMM Advanced Setting                      | 47 |
| Figure 32 About                                              | 49 |
| Figure 33 Windows: Uninstall: Confirm                        | 50 |
| Figure 34 Windows: Uninstall: Finish                         | 50 |
| Figure 35 Mac OS 10.4: Driver folder                         |    |
| Figure 36 MAC OS 10.4: Uninstall command                     | 51 |
| Figure 37 Mac OS 10.4: Uninstall command completed           | 52 |
| Figure 38 Windows XP SP1: Wireless Network Connection Status | 57 |

| Figure 39 Windows XP SP2: Wireless Network Connection Status          | 58 |
|-----------------------------------------------------------------------|----|
| Figure 40 Windows XP SP1: Wireless Network Connection Properties      | 58 |
| Figure 41 Windows XP SP2: Wireless Network Connection Properties      | 59 |
| Figure 42 Windows XP SP2: WZC Not Available                           | 59 |
| Figure 43 Windows XP SP2: System Tray Icon                            | 60 |
| Figure 44 Windows XP SP2: Wireless Network Connection Status          | 60 |
| Figure 45 Windows XP SP1: Wireless Network Connection Status          | 61 |
| Figure 46 Windows XP SP2: Wireless Network Connection                 | 61 |
| Figure 47 Windows XP SP1: Wireless Network Connection Properties      | 62 |
| Figure 48 Windows XP SP2: Wireless Network Connection: WEP or WPA-PSK | 63 |
| Figure 49 Windows XP SP2: Wireless Network Connection: No Security    | 63 |
| Figure 50 Windows XP: Wireless (network) properties: Association      | 64 |
| Figure 51 Windows XP: Wireless (network) properties: Authentication   | 65 |
| Figure 52 Windows XP: Protected EAP Properties                        | 66 |
| Figure 53 Windows XP: Smart Card or other Certificate Properties      | 67 |
| Figure 54 Windows XP SP2: Wireless Networks: Preferred Networks       | 68 |
| Figure 55 Windows XP SP1: Wireless Networks: Preferred Networks       | 69 |
| Figure 56 WPA-PSK Authentication                                      | 75 |
| Figure 57 WPA(2) with RADIUS Application Example                      | 75 |
| Figure 58 WIndows 95/98/Me: Network: Configuration                    | 78 |
| Figure 59 Windows 95/98/Me: TCP/IP Properties: IP Address             | 79 |
| Figure 60 Windows 95/98/Me: TCP/IP Properties: DNS Configuration      | 80 |
| Figure 61 Windows XP: Start Menu                                      | 81 |
| Figure 62 Windows XP: Control Panel                                   | 81 |
| Figure 63 Windows XP: Control Panel: Network Connections: Properties  | 82 |
| Figure 64 Windows XP: Local Area Connection Properties                | 82 |
| Figure 65 Windows XP: Advanced TCP/IP Settings                        | 83 |
| Figure 66 Windows XP: Internet Protocol (TCP/IP) Properties           | 84 |
| Figure 67 Macintosh OS 8/9: Apple Menu                                | 85 |
| Figure 68 Macintosh OS 8/9: TCP/IP                                    | 85 |
| Figure 69 Macintosh OS X: Apple Menu                                  | 86 |
| Figure 70 Macintosh OS X: Network                                     | 87 |

## **List of Tables**

| Table 1 ZyXEL Utility: System Tray Icon in Windows                 | 17         |
|--------------------------------------------------------------------|------------|
| Table 2 ZyXEL Utility Menu Summary                                 | 29         |
| Table 3 Link Info                                                  | 30         |
| Table 4 Site Survey                                                | 32         |
| Table 5 Security Setting: WEP                                      | 33         |
| Table 6 Security Setting: WPA-PSK/WPA2-PSK                         | 34         |
| Table 7 Security Setting: WPA/WPA2: Encryption                     | 35         |
| Table 8 Security Setting: WPA/WPA2: Authentication                 | 36         |
| Table 9 Security Setting: WPA/WPA2: Certificate                    | 37         |
| Table 10 Security Setting: IEEE 802.1x: Encryption                 | 38         |
| Table 11 Security Setting: IEEE 802.1x: Authentication             | 39         |
| Table 12 Security Setting: IEEE 802.1x: Certificate                | 40         |
| Table 13 Profile                                                   | 41         |
| Table 14 Profile: Add a New Profile                                | 42         |
| Table 15 Adapter                                                   | 46         |
| Table 16 Adapter: WMM Advanced Setting                             | 47         |
| Table 17 About                                                     | 49         |
| Table 18 Product Specifications                                    | 55         |
| Table 19 Windows XP SP2: System Tray Icon                          | 60         |
| Table 20 Windows XP SP2: Wireless Network Connection               | 62         |
| Table 21 Windows XP: Wireless Networks                             | 63         |
| Table 22 Windows XP: Wireless (network) properties: Association    | 64         |
| Table 23 Windows XP: Wireless (network) properties: Authentication | 65         |
| Table 24 Windows XP: Protected EAP Properties                      | 66         |
| Table 25 Windows XP: Smart Card or other Certificate Properties    | 67         |
| Table 26 Comparison of EAP Authentication Types                    | 72         |
| Table 27 Wireless Security Relational Matrix                       | <b>7</b> 6 |

## **Getting Started**

This chapter introduces the G-210H and prepares you to use the ZyXEL utility in Windows.

### 1.1 About Your G-210H

The G-210H is an IEEE 802.11b/g compliant wireless LAN adapter. The ZyXEL utility is a tool that helps you configure your G-210H. See the appendix for detailed product specifications.

## 1.2 Application Overview

This section describes some network applications for the G-210H.

#### 1.2.1 Infrastructure

To connect to a network via an access point (AP), set the G-210H network type to **Infrastructure**. Through the AP, you can access the Internet or the wired network behind the AP.

Figure 1 Application: Infrastructure

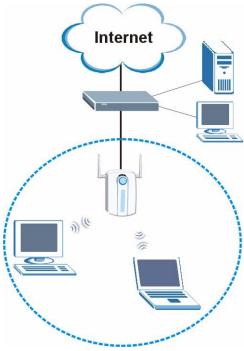

### 1.2.2 Ad-Hoc

To set up a small independent wireless workgroup without an AP, use **Ad-Hoc**.

**Ad-Hoc** does not require an AP or a wired network. Two or more wireless clients (wireless stations) in Ad-Hoc mode communicate directly to each other.

Figure 2 Application: Ad-Hoc

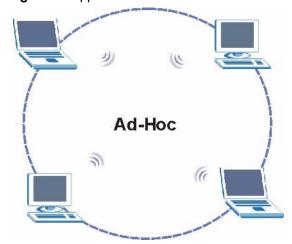

## 1.3 G-210H Hardware and Utility Installation

Follow the instructions in the Quick Start Guide to install the ZyXEL utility and make hardware connections.

### 1.3.1 ZyXEL Utility Icon

After you install and start the ZyXEL utility, an icon for the ZyXEL utility appears in the system tray.

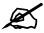

The ZyXEL utility system tray icon displays only when the G-210H is installed properly.

Figure 3 ZyXEL Utility: System Tray Icon in Windows

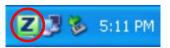

In Windows, the color of the ZyXEL utility system tray icon indicates the status of the G-210H. Refer to the following table for details.

Table 1 ZyXEL Utility: System Tray Icon in Windows

| COLOR | DESCRIPTION                                                                                          |
|-------|----------------------------------------------------------------------------------------------------|
| Red   | The G-210H is not connected to a wireless network or is searching for an available wireless network. |
| Green | The G-210H is connected to a wireless network.                                                       |

### 1.4 Configuration Methods

To configure your G-210H, use one of the following applications:

- ZyXEL Utility
- Wireless Zero Configuration (WZC) (the Windows XP wireless configuration tool) or WLAN AutoConfig (the Windows Vista wireless configuration tool)

### 1.4.1 Enabling WZC

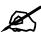

When you use the ZyXEL utility, it automatically disables WZC.

If you want to use WZC to configure the G-210H, you need to disable the ZyXEL utility by right-clicking the utility icon (**Z**) in the system tray and selecting **Windows Zero Configuration**.

Figure 4 Enable WZC

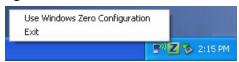

Refer to the appendices for information on how to use WZC to manage the G-210H.

To re-activate the ZyXEL utility, double-click the (**Z**) icon on your desktop or click **Start**, (**All**) **Programs**, **ZyXEL G-210H Utility**, **ZyXEL G-210H Utility**.

### 1.4.2 Accessing the ZyXEL Utility

Double-click on the ZyXEL wireless LAN utility icon in the system tray to open the ZyXEL utility. The ZyXEL utility screens are similar in all Microsoft Windows versions. Screens for Windows 2000 are shown in this User's Guide.

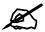

Click the olice icon (located in the top right corner) to display the online help window.

## **Tutorial**

The following sections show you how to join a wireless network using the ZyXEL utility, as in the following diagrams. The wireless client is labeled **C** and the access point is labeled **AP**.

Figure 5 Infrastructure Network

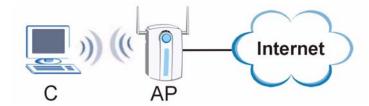

There are three ways to connect the wireless client (the G-210H) to a network.

- Configure nothing and leave the wireless client to automatically scan for and connect to any available network that has no wireless security configured.
- Manually connect to a network (see Section 2.1 on page 19).
- Configure a profile to have the wireless client automatically connect to a specific network or peer computer (see Section 2.2 on page 21).

### 2.1 Connecting to a Wireless LAN

This example illustrates how to manually connect your wireless client to an access point (AP) which is configured for WPA-PSK security and connected to the Internet. Before you connect to the access point, you must know its Service Set IDentity (SSID) and WPA-PSK pre-shared key. In this example, the SSID is "SSID\_Example3" and the pre-shared key is "ThisismyWPA-PSK pre-sharedkey" in the AP.

After you install the ZyXEL utility and then insert the wireless client, follow the steps below to connect to a network using the **Site Survey** screen.

1 Open the ZyXEL utility and click the **Site Survey** tab to open the screen as shown next.

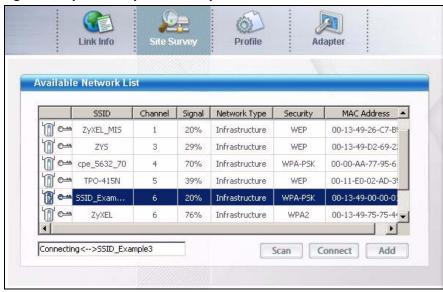

Figure 6 ZyXEL Utility: Site Survey

- 2 The wireless client automatically searches for available wireless networks. Click **Scan** if you want to search again. If no entry displays in the **Available Network List**, that means there is no wireless network available within range. Make sure the AP or peer computer is turned on, or move the wireless client closer to the AP or peer computer. See Table 4 on page 32 for detailed field descriptions.
- **3** To connect to an AP or peer computer, click an entry (with a SSID of **SSID\_Example3** in this example) in the list and then click **Connect**.
- **4** When you try to connect to an AP with security configured, a window will pop up prompting you to specify the security settings. Enter the pre-shared key and leave the encryption type at the default setting.
  - Use the **Next** button to move on to the next screen or click **Save** to save your settings and go to the next screen. You can use the **Back** button at any time to return to the previous screen, or the **Exit** button to return to the **Site Survey** screen.

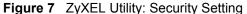

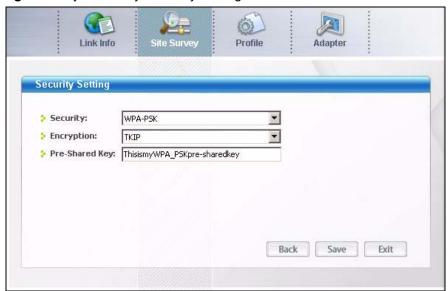

5 The ZyXEL utility returns to the **Link Info** screen while it connects to the wireless network using your settings. When the wireless link is established, the ZyXEL utility icon in the system tray turns green and the **Link Info** screen displays details of the active connection. Check the network information in the **Link Info** screen to verify that you have successfully connected to the selected network. If the wireless client is not connected to a network, the fields in this screen remain blank. See Table 3 on page 30 for detailed field descriptions.

Figure 8 ZyXEL Utility: Link Info

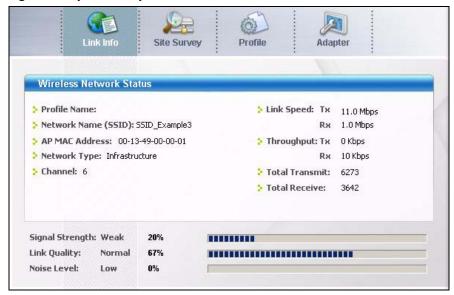

6 Open your Internet browser and enter <a href="http://www.zyxel.com">http://www.zyxel.com</a> or the URL of any other web site in the address bar. If you are able to access the web site, your wireless connection is successfully configured. If you cannot access the web site, check the Troubleshooting section of this User's Guide or contact your network administrator if necessary.

### 2.2 Creating and Using a Profile

A profile lets you automatically connect to the same wireless network every time you use the ZyXEL utility. You can also configure different profiles for different networks, for example if you connect a notebook computer to wireless networks at home and at work.

This example illustrates how to set up a profile and connect the wireless client to an access point configured for WPA-PSK security. In this example, the SSID is "SSID\_Example3" and the pre-shared key is "ThisismyWPA-PSK pre-shared key" in the AP. You have chosen the profile name "PN\_Example3".

1 Open the ZyXEL utility and click the **Profile** tab to open the screen as shown. Click **Add** to configure a new profile.

Figure 9 ZyXEL Utility: Profile

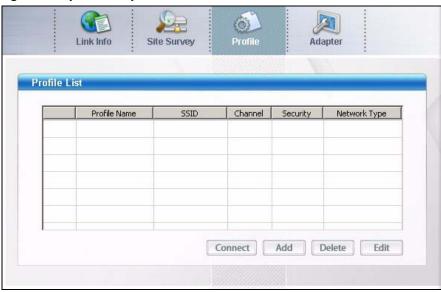

2 The Add New Profile screen appears. The wireless client automatically searches for available wireless networks, which are displayed in the SSID drop-down list box. You can also configure your profile for a wireless network that is not in the list.

Figure 10 ZyXEL Utility: Add New Profile

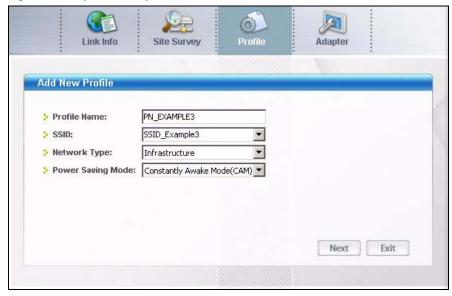

- **3** Give the profile a descriptive name. Select **Infrastructure** and either manually enter or select the AP's SSID in the **SSID** drop-down list box.
- **4** Choose the same security mode as the AP to which you want to connect (In this example, WPA-PSK).

Figure 11 ZyXEL Utility: Profile Security

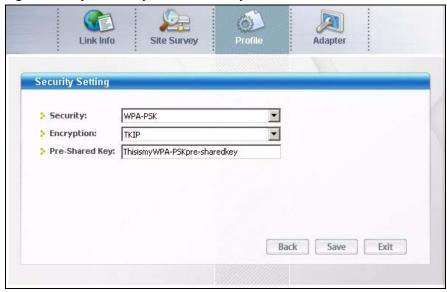

- **5** This screen varies depending on the security mode you selected. In this example, enter the pre-shared key and leave the encryption type at the default setting.
- **6** Click **Save** to save and go to the next screen.
- 7 Click **Activate Now** to use the new profile immediately. Otherwise, click the **Activate Later** button to go back to the **Profile List** screen.

If you clicked **Activate Later** you can select the profile from the list in the **Profile** screen and click **Connect** to activate it.

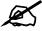

Only one profile can be activated and used at any given time.

Figure 12 ZyXEL Utility: Profile Activate

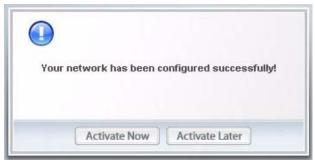

- **8** When you activate the new profile, the ZyXEL utility goes to the **Link Info** screen while it connects to the AP using your settings. When the wireless link is established, the ZyXEL utility icon in the system tray turns green and the **Link Info** screen displays details of the active connection.
- **9** Open your Internet browser, enter <a href="http://www.zyxel.com">http://www.zyxel.com</a> or the URL of any other web site in the address bar and press [ENTER]. If you are able to access the web site, your new profile is successfully configured.

**10** If you cannot access the Internet, go back to the **Profile** screen. Select the profile you are using and click **Edit**. Check the details you entered previously. Also, refer to the Troubleshooting section of this User's Guide or contact your network administrator if necessary.

## **Wireless LAN Network**

This chapter provides background information on wireless LAN network.

#### 3.1 Wireless LAN Overview

The following figure provides an example of a wireless network with an AP. See Figure 2 on page 16 for an Ad Hoc network example.

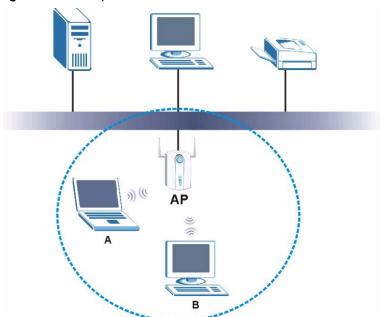

Figure 13 Example of a Wireless Network

The wireless network is the part in the blue circle. In this wireless network, devices  $\bf A$  and  $\bf B$  are called wireless clients. The wireless clients use the access point (AP) to interact with other devices (such as the printer) or with the Internet

Every wireless network must follow these basic guidelines.

- Every device in the same wireless network must use the same SSID.

  The SSID is the name of the wireless network. It stands for Service Set IDentity.
- If two wireless networks overlap, they should use a different channel.

  Like radio stations or television channels, each wireless network uses a specific channel, or frequency, to send and receive information.

• Every device in the same wireless network must use security compatible with the AP or peer computer.

Security stops unauthorized devices from using the wireless network. It can also protect the information that is sent in the wireless network.

## 3.2 Wireless LAN Security

Wireless LAN security is vital to your network to protect wireless communications.

Configure the wireless LAN security using the **Security Setting** screen. If you do not enable any wireless security on your G-210H, the G-210H's wireless communications are accessible to any wireless networking device that is in the coverage area.

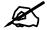

You can only use WEP or WPA-NONE if you set the G-210H to Ad-hoc mode.

See the appendices for more detailed information about wireless security.

#### 3.2.1 User Authentication and Encryption

You can make every user log in to the wireless network before they can use it. This is called user authentication. However, every wireless client in the wireless network has to support IEEE 802.1x to do this.

Wireless networks can use encryption to protect the information that is sent in the wireless network. Encryption is like a secret code. If you do not know the secret code, you cannot understand the message.

#### 3.2.1.1 WEP

#### 3.2.1.1.1 Data Encryption

WEP (Wired Equivalent Privacy) encryption scrambles all data packets transmitted between the G-210H and the AP or other wireless stations to keep network communications private. Both the wireless stations and the access points must use the same WEP key for data encryption and decryption.

Your G-210H allows you to configure up to four 64-bit or 128-bit WEP keys and only one key is used as the default key at any one time.

#### 3.2.1.1.2 Authentication Method

The IEEE 802.11 b/g standard describes a simple authentication method between the wireless stations and AP or peer computer. The authentication types are defined: Open system and Shared key.

- Open system mode is implemented for ease-of-use and when security is not an issue. The wireless station and the AP or peer computer do not share a secret key. Thus the wireless stations can associate with any AP or peer computer and listen to any transmitted data that is not encrypted.
- Shared key mode involves a shared secret key to authenticate the wireless station to the AP or peer computer. This requires you to enable the wireless LAN security and use same settings on both the wireless station and the AP or peer computer.

#### 3.2.1.2 IEEE 802.1x

The IEEE 802.1x standard outlines enhanced security methods for both the authentication of wireless stations and encryption key management. Authentication can be done using an external RADIUS server.

#### 3.2.1.2.1 EAP Authentication

EAP (Extensible Authentication Protocol) is an authentication protocol that runs on top of the IEEE 802.1x transport mechanism in order to support multiple types of user authentication. By using EAP to interact with an EAP-compatible RADIUS server, an access point helps a wireless station and a RADIUS server perform authentication.

The type of authentication you use depends on the RADIUS server and an intermediary AP(s) that supports IEEE 802.1x. The G-210H supports TLS, TTLS and PEAP. Refer to Appendix C on page 71 for descriptions.

For EAP-TLS authentication type, you must first have a wired connection to the network and obtain the certificate(s) from a certificate authority (CA). A certificate (also called digital IDs) can be used to authenticate users and a CA issues certificates and guarantees the identity of each certificate owner.

#### 3.2.1.3 WPA and WPA2

Wi-Fi Protected Access (WPA) is a subset of the IEEE 802.11i standard. WPA2 (IEEE 802.11i) is a wireless security standard that defines stronger encryption, authentication and key management than WPA.

Key differences between WPA(2) and WEP are improved data encryption and user authentication.

Both WPA and WPA2 improve data encryption by using Temporal Key Integrity Protocol (TKIP), Message Integrity Check (MIC) and IEEE 802.1x. WPA and WPA2 use Advanced Encryption Standard (AES) in the Counter mode with Cipher block chaining Message authentication code Protocol (CCMP) to offer stronger encryption than TKIP.

If both an AP and the wireless clients support WPA2 and you have an external RADIUS server, use WPA2 for stronger data encryption. If you don't have an external RADIUS server, you should use WPA2-PSK (WPA2-Pre-Shared Key) that only requires a single (identical) password entered into each access point, wireless gateway and wireless client. As long as the passwords match, a wireless client will be granted access to a WLAN.

If the AP or the wireless clients do not support WPA2, just use WPA or WPA-PSK depending on whether you have an external RADIUS server or not.

Select WEP only when the AP and/or wireless clients do not support WPA or WPA2. WEP is less secure than WPA or WPA2.

#### 3.2.1.4 WPA-None

Similar to static WEP encryption, WPA-None uses a static pre-shared key to encrypt data transmitted between the wireless devices (in Ad-hoc mode), and there is no authentication involved (unlike WPA-PSK). But WPA-None provides stronger encryption than static WEP by using either TKIP or AES.

## **ZyXEL Utility Configuration**

This chapter shows you how to use the ZyXEL utility to configure your G-210H.

## 4.1 ZyXEL Utility Screen Summary

This section describes the ZyXEL utility screens.

Figure 14 ZyXEL Utility Menu Summary

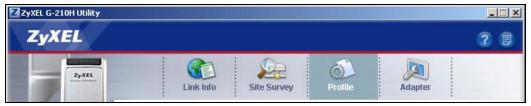

The following table describes the menus.

Table 2 ZvXEL Utility Menu Summary

| TAB         | DESCRIPTION                                                                                                    |
|-------------|----------------------------------------------------------------------------------------------------|
| Link Info   | Use this screen to see your current connection status, configuration and data rate statistics.                                                                |
| Site Survey | Use this screen to     scan for a wireless network     configure wireless security (if activated on the selected network).     connect to a wireless network. |
| Profile     | Use this screen to add, delete, edit or activate a profile with a set of wireless and security settings.                                                      |
| Adapter     | Use this screen to     select a transfer rate,     configure wireless mode,     enable fast roaming and Tx burst,     configure WMM settings.                 |

### 4.2 The Link Info Screen

When the ZyXEL utility starts, the **Link Info** screen displays, showing the current configuration and connection status of your G-210H.

Figure 15 Link Info

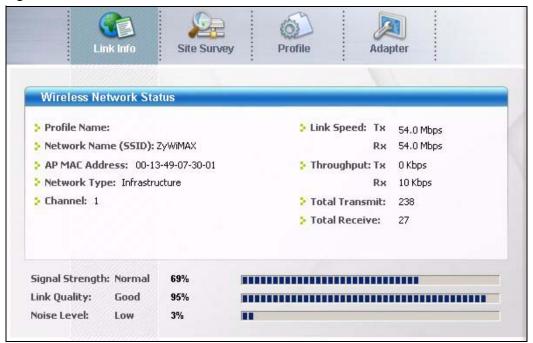

The following table describes the labels in this screen.

Table 3 Link Info

| LABEL                      | DESCRIPTION                                                                                                    |
|----------------------------|----------------------------------------------------------------------------------------------------|
| Wireless Network<br>Status |                                                                                                    |
| Profile Name               | This is the name of the profile you are currently using.                                                                                                    |
| Network Name<br>(SSID)     | The SSID identifies the wireless network to which a wireless station is associated. This field displays the name of the wireless device to which the G-210H is associated. |
| AP MAC Address             | This field displays the MAC address of the AP or peer computer to which the G-210H is associated.                                                                          |
| Network Type               | This field displays the network type (Infrastructure or Ad-Hoc) of the wireless network.                                                                                   |
| Channel                    | This field displays the number of the channel used by the AP or peer computer.                                                                                             |
| Link Speed                 |                                                                                                    |
| Тх                         | This field displays the current data transmission rate in megabits per second (Mbps).                                                                                      |
| Rx                         | This field displays the current data receiving rate in megabits per second (Mbps).                                                                                         |
| Throughput                 |                                                                                                    |
| Тх                         | This field displays the current transmission throughput in kilobits per second (Kbps).                                                                                     |
| Rx                         | This field displays the current receiving throughput in kilobits per second (Kbps).                                                                                        |
| Total Transmit             | This field displays the total number of data frames transmitted.                                                                                                    |
| Total Receive              | This field displays the total number of data frames received.                                                                                                    |

Table 3 Link Info (continued)

| LABEL           | DESCRIPTION                                                                                                    |
|-----------------|----------------------------------------------------------------------------------------------------|
| Signal Strength | This field displays whether the signal strength is <b>Weak</b> , <b>Normal</b> or <b>Good</b> , and the percentage of the G-210H's signal strength. The status bar shows the strength of the signal. The signal strength mainly depends on the antenna output power and the distance between your G-210H and the AP or peer computer.                                                 |
| Link Quality    | This field displays whether the link quality is <b>Weak</b> , <b>Normal</b> or <b>Good</b> , and the percentage of packets transmitted successfully. The status bar shows the quality of wireless connection. If there are too many wireless stations in a wireless network, collisions may occur which could result in a loss of messages even though you have high signal strength. |
| Noise Level     | This field displays whether the noise level is <b>Low</b> or <b>High</b> , and the percentage of noise in wireless transmissions. The status bar shows the level of noise.                                                                                                    |

## 4.3 The Site Survey Screen

Use the **Site Survey** screen to scan for and connect to a wireless network automatically.

Figure 16 Site Survey

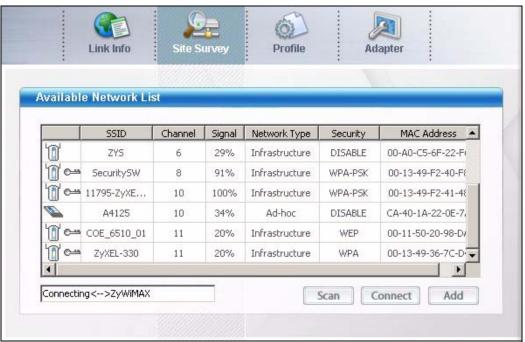

The following table describes the labels in this screen.

Table 4 Site Survey

| LABEL                     | DESCRIPTION                                                                                                    |  |
|---------------------------|----------------------------------------------------------------------------------------------------|--|
| Available Network<br>List | Click a column heading to sort the entries.  Click an entry in the <b>Available Network List</b> table to display the information of the selected wireless device.                                      |  |
| or                        | denotes that the wireless device is in infrastructure mode and the wireless security is activated. denotes that the wireless device is in infrastructure mode but the wireless security is deactivated. |  |
| To or                     | denotes that the wireless device is in Ad-Hoc mode and the wireless security is activated.  denotes that the wireless device is in Ad-Hoc mode but the wireless security is deactivated.                |  |
| SSID                      | This field displays the SSID (Service Set IDentifier) of each wireless device.                                                                                                    |  |
| Channel                   | This field displays the channel number used by each wireless device.                                                                                                    |  |
| Signal                    | This field displays the signal strength of each wireless device.                                                                                                    |  |
| Network Type              | This field displays the network type ( <b>Infrastructure</b> or <b>Ad-hoc</b> ) of the wireless device.                                                                                                 |  |
| Security                  | This field shows whether data encryption is activated (WEP, WPA-PSK, WPA, OPEN - Use 802.1X, WPA2, WPA2-PSK) or inactive (DISABLE).                                                                     |  |
| MAC Address               | This field displays the MAC address of the wireless device.                                                                                                    |  |
|                           | The text box under the available network table shows whether the G-210H is connected to a wireless network and to which network the G-210H is connected.                                                |  |
| Scan                      | Click <b>Scan</b> to search for available wireless devices within transmission range.                                                                                                    |  |
| Connect                   | Click <b>Connect</b> to associate to the selected wireless device.                                                                                                    |  |
| Add                       | Click <b>Add</b> to create a new profile. See Section 4.4 on page 40 for more information.                                                                                                    |  |

### 4.3.1 Security Settings

When you configure the G-210H to connect to a network with wireless security activated and the security settings are different on the G-210H, the screen varies according to the security mode used by the selected network.

### 4.3.1.1 WEP Encryption

Figure 17 Security Setting: WEP

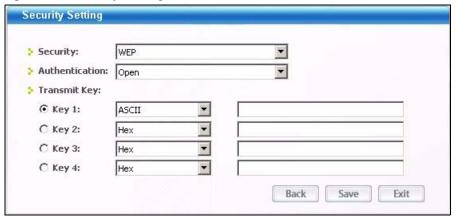

The following table describes the labels in this screen.

Table 5 Security Setting: WEP

| LABEL            | DESCRIPTION                                                                                                    |
|------------------|----------------------------------------------------------------------------------------------------|
| Security Setting |                                                                                                    |
| Security         | Select WEP from the drop-down list.                                                                                                    |
| Authentication   | Select an authentication method. Choices are <b>Open</b> and <b>Shared</b> . Refer to Section 3.2.1.1.2 on page 26 for more information.                                                |
| Transmit Key     | Select a default WEP key to use for data encryption.                                                                                                    |
| Key 1 ~ Key 4    | The WEP keys are used to encrypt data. Both the G-210H and the AP or peer device must use the same WEP key for data transmission. Enter the WEP key in the field provided.              |
|                  | If you select <b>Hex</b> , enter 10 or 26 hexadecimal characters in the range of "A-F", "a-f" and "0-9" (for example, 11AA22BB33) for a 64-bit or 128-bit WEP key respectively.         |
|                  | If you select <b>ASCII</b> , enter any 5 or 13 ASCII characters (case sensitive) ranging from "a-z", "A-Z" and "0-9" (for example, MyKey) for a 64-bit or 128-bit WEP key respectively. |
|                  | Note: The values for the WEP keys must be set up exactly the same on all wireless devices in the same wireless LAN.                                                                     |
| Back             | Click <b>Back</b> to go to the <b>Site Survey</b> screen to select and connect to another network.                                                                                      |
| Save             | Click <b>Save</b> to confirm your selections and advance to the <b>Link Info</b> screen.                                                                                                |
| Exit             | Click Exit to return to the Site Survey screen without saving.                                                                                                    |

#### 4.3.1.2 WPA-PSK/WPA2-PSK

Figure 18 Security Setting: WPA-PSK/WPA2-PSK

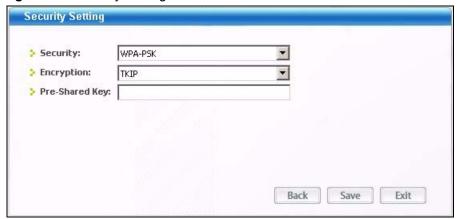

The following table describes the labels in this screen.

Table 6 Security Setting: WPA-PSK/WPA2-PSK

| LABEL          | DESCRIPTION                                                                                                    |
|----------------|----------------------------------------------------------------------------------------------------|
| Security       | Select WPA-PSK or WPA2-PSK from the drop-down list.                                                                                                    |
| Encryption     | The encryption mechanisms used for WPA/WPA2 and WPA-PSK/WPA2-PSK are the same. The only difference between the two is that WPA-PSK/WPA2-PSK uses a simple common password, instead of user-specific credentials. Select the encryption type ( <b>TKIP</b> or <b>AES</b> ) for data encryption. Refer to Section 3.2.1.3 on page 27 for more information. |
| Pre-Shared Key | Type a pre-shared key (same as the AP or peer device) of between 8 and 63 case-sensitive ASCII characters (including spaces and symbols) or 64 hexadecimal characters.                                                                                                    |
| Back           | Click <b>Back</b> to go to the <b>Site Survey</b> screen to select and connect to another network.                                                                                                    |
| Save           | Click <b>Save</b> to confirm your selections and advance to the <b>Link Info</b> screen.                                                                                                    |
| Exit           | Click <b>Exit</b> to return to the <b>Site Survey</b> screen without saving.                                                                                                    |

#### 4.3.1.3 WPA/WPA2

#### 4.3.1.3.1 Encryption

Figure 19 Security Setting: WPA/WPA2: Encryption

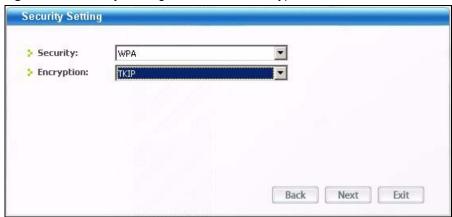

The following table describes the labels in this screen.

Table 7 Security Setting: WPA/WPA2: Encryption

| LABEL      | DESCRIPTION                                                                                                    |
|------------|----------------------------------------------------------------------------------------------------|
| Security   | Select WPA or WPA2 from the drop-down list.                                                                                                    |
| Encryption | The encryption mechanisms used for WPA/WPA2 and WPA-PSK/WPA2-PSK are the same. The only difference between the two is that WPA-PSK/WPA2-PSK uses a simple common password, instead of user-specific credentials. Select the encryption type ( <b>TKIP</b> or <b>AES</b> ) for data encryption. Refer to Section 3.2.1.3 on page 27 for more information. |
| Back       | Click <b>Back</b> to go to the <b>Site Survey</b> screen to select and connect to another network.                                                                                                    |
| Next       | Click <b>Next</b> to confirm your selections and advance to the next screen.                                                                                                    |
| Exit       | Click Exit to return to the Site Survey screen without saving.                                                                                                    |

#### 4.3.1.3.2 Authentication

Figure 20 Security Setting: WPA/WPA2: Authentication

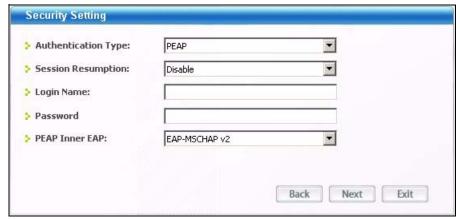

The following table describes the labels in this screen.

 Table 8
 Security Setting: WPA/WPA2: Authentication

| LABEL                     | DESCRIPTION                                                                                                    |
|---------------------------|----------------------------------------------------------------------------------------------------|
| Authentication<br>Type    | The type of authentication you use depends on the RADIUS server or AP. Select an authentication method from the drop down list. Options are <b>TLS</b> , <b>TTLS</b> and <b>PEAP</b> .                                                                                                    |
| Session<br>Resumption     | Select <b>Enable</b> to turn on session resumption (EAP fast re-authentication). This allows a client to attempt a fast reconnect to a server if the server and client have already established an identifier in a previous connection. The key was stored and full handshakes are not required.  Otherwise, select <b>Disable</b> to turn off session resumption.                                     |
| Login Name                | Enter a user name. This is the user name that you or an administrator set up on a RADIUS server.                                                                                                    |
| Password                  | This field is not available when you select <b>TLS</b> in the <b>Authentication Type</b> field. Enter the password associated with the user name above.                                                                                                    |
| Certification             | This field is only available when you select <b>TLS</b> in the <b>Authentication Type</b> field. Specify the location and name of a certificate used by the authentication server to authenticate the G-210H. Otherwise, click <b>Change</b> to locate it.  Note: You must first obtain the certificate(s) from a certificate authority (CA). Consult your network administrator for more information. |
| Change                    | This field is only available when you select <b>TLS</b> in the <b>Authentication Type</b> field. Click this button to display a screen where you can select a certificate and click <b>Apply</b> . If you didn't get the certificate first, no certificate displays in the screen.                                                                                                    |
| PEAP Inner EAP            | This field is only available when you select <b>PEAP</b> in the <b>Authentication Type</b> field.  Select the PEAP method used by the RADIUS server or AP for client authentication. Options are <b>EAP-MS CHAP v2</b> or <b>EAP-TLS</b> .                                                                                                    |
| TTLS Inner authentication | This field is only available when you select <b>TTLS</b> in the <b>Authentication Type</b> field. Select a TTLS protocol that the RADIUS server uses. Options are <b>CHAP</b> , <b>MS-CHAP</b> , <b>MS-CHAP-V2</b> , <b>PAP</b> and <b>EAP-MD5</b> .                                                                                                    |
| Back                      | Click <b>Back</b> to go to the <b>Site Survey</b> screen to select and connect to another network.                                                                                                    |
| Next                      | Click <b>Next</b> to confirm your selections and advance to the next screen.                                                                                                    |
| Exit                      | Click Exit to return to the Site Survey screen without saving.                                                                                                    |

#### 4.3.1.3.3 Certificate

Figure 21 Security Setting: WPA/WPA2: Certificate

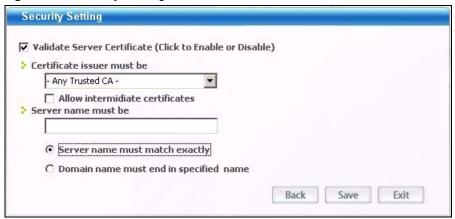

The following table describes the labels in this screen.

Table 9 Security Setting: WPA/WPA2: Certificate

| LABEL                                        | DESCRIPTION                                                                                                    |
|----------------------------------------------|----------------------------------------------------------------------------------------------------|
| Validate Server<br>Certificate               | Select the check box to check the certificate of the authentication server.  The fields below display only when the <b>Validate Server Certificate</b> check box is selected.                                                                                                    |
| Certificate issuer must be                   | Select a trusted CA (certification authority) to accept only certificates signed by the selected CA or select <b>Any Trusted CA</b> to accept certificates signed by any CAs.                                                                                                    |
| Allow intermediate certificates              | Select the check box to accept an intermediate certificate which is issued by the Trusted Root CA.                                                                                                    |
| Server name must be                          | Enter the name of the authentication server. You can use up to 19 English keyboard characters. Spaces are allowed.                                                                                                    |
| Server name must match exactly               | Select this option to allow only the authentication server whose server name is exactly the same as what you configured above.                                                                                                    |
| Domain name<br>must end in<br>specified name | Select this option to allow only the authentication server whose domain name ends with what you configured above.  For example, if you entered "org.com" in the <b>Server name must be</b> field, a server with the domain name of either abc.org.com or 123.org.com is allowed. |
| Back                                         | Click <b>Back</b> to go to the <b>Site Survey</b> screen to select and connect to another network.                                                                                                    |
| Save                                         | Click Save to confirm your selections and advance to the Link Info screen.                                                                                                    |
| Exit                                         | Click Exit to return to the Site Survey screen without saving.                                                                                                    |

#### 4.3.1.4 IEEE 802.1x

Configure IEEE 802.1x security with various authentication methods in this screen.

## 4.3.1.4.1 Encryption

Figure 22 Security Setting: IEEE 802.1x: Encryption

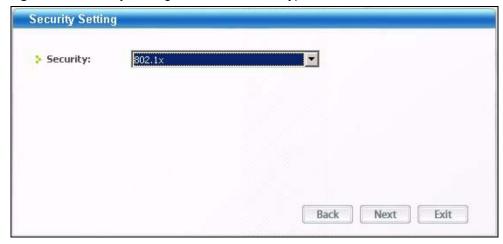

The following table describes the labels in this screen.

Table 10 Security Setting: IEEE 802.1x: Encryption

| LABEL    | DESCRIPTION                                                                                        |
|----------|----------------------------------------------------------------------------------------------------|
| Security | Select 802.1x from the drop-down list.                                                             |
| Back     | Click <b>Back</b> to go to the <b>Site Survey</b> screen to select and connect to another network. |
| Next     | Click <b>Next</b> to confirm your selections and advance to the next screen.                       |
| Exit     | Click Exit to return to the Site Survey screen without saving.                                     |

#### 4.3.1.4.2 Authentication

Figure 23 Security Setting: IEEE 802.1x: Authentication

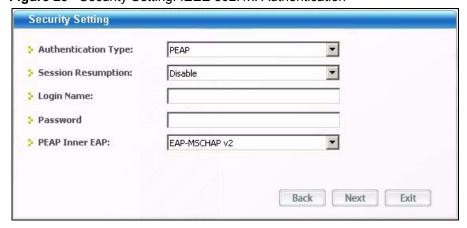

The following table describes the labels in this screen.

 Table 11
 Security Setting: IEEE 802.1x: Authentication

| LABEL                     | DESCRIPTION                                                                                                    |
|---------------------------|----------------------------------------------------------------------------------------------------|
| Authentication<br>Type    | The type of authentication you use depends on the RADIUS server or AP. Select an authentication method from the drop down list. Options are <b>TLS</b> , <b>TTLS</b> and <b>PEAP</b> .                                                                                                    |
| Session<br>Resumption     | Select <b>Enable</b> to turn on session resumption (EAP fast re-authentication). This allows a client to attempt a fast reconnect to a server if the server and client have already established an identifier in a previous connection. The key was stored and full handshakes are not required.  Otherwise, select <b>Disable</b> to turn off session resumption.                        |
| Login Name                | Enter a user name. This is the user name that you or an administrator set up on a RADIUS server.                                                                                                    |
| Password                  | This field is not available when you select <b>TLS</b> in the <b>Authentication Type</b> field. Enter the password associated with the user name above.                                                                                                    |
| Certification             | This field is only available when you select <b>TLS</b> in the <b>Authentication Type</b> field. Specify the location and name of a certificate used by the authentication server to authenticate the G-210H. Otherwise, click <b>Change</b> to locate it.  Note: You must first have and obtain the certificate(s) from a certificate authority (CA). Consult your network administrator |
|                           | for more information.                                                                                                    |
| Change                    | This field is only available when you select <b>TLS</b> in the <b>Authentication Type</b> field. Click this button to display a screen where you can select a certificate and click <b>Apply</b> . If you didn't get the certificate first, no certificate displays in the screen.                                                                                                    |
| PEAP Inner EAP            | This field is only available when you select <b>PEAP</b> in the <b>Authentication Type</b> field.  Select the PEAP method used by the RADIUS server or AP for client authentication. Options are <b>EAP-MS CHAP v2</b> or <b>EAP-TLS</b> .                                                                                                    |
| TTLS Inner authentication | This field is only available when you select <b>TTLS</b> in the <b>Authentication Type</b> field. Select a TTLS protocol that the RADIUS server uses. Options are <b>CHAP</b> , <b>MS-CHAP</b> , <b>MS-CHAP-V2</b> , <b>PAP</b> and <b>EAP-MD5</b> .                                                                                                    |
| Back                      | Click <b>Back</b> to go to the <b>Site Survey</b> screen to select and connect to another network.                                                                                                    |
| Next                      | Click <b>Next</b> to confirm your selections and advance to the next screen.                                                                                                    |
| Exit                      | Click Exit to return to the Site Survey screen without saving.                                                                                                    |

#### 4.3.1.4.3 Certificate

Figure 24 Security Setting: IEEE 802.1x: Certificate

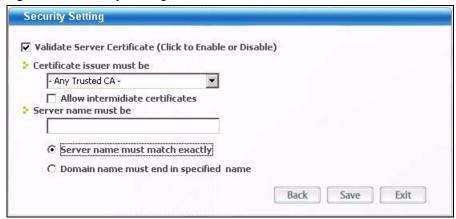

The following table describes the labels in this screen.

Table 12 Security Setting: IEEE 802.1x: Certificate

| LABEL                                        | DESCRIPTION                                                                                                    |
|----------------------------------------------|----------------------------------------------------------------------------------------------------|
| Validate Server<br>Certificate               | Select the check box to check the certificate of the authentication server.  The fields below display only when the <b>Validate Server Certificate</b> check box is selected.                                                                                                    |
| Certificate issuer must be                   | Select a trusted CA (certification authority) to accept only certificates signed by the selected CA or select <b>Any Trusted CA</b> to accept certificates signed by any CAs.                                                                                                    |
| Allow intermediate certificates              | Select the check box to accept an intermediate certificate which is issued by the Trusted Root CA.                                                                                                    |
| Server name must be                          | Enter the name of the authentication server. You can use up to 19 English keyboard characters. Spaces are allowed.                                                                                                    |
| Server name must match exactly               | Select this option to allow only the authentication server whose server name is exactly the same as what you configured above.                                                                                                    |
| Domain name<br>must end in<br>specified name | Select this option to allow only the authentication server whose domain name ends with what you configured above.  For example, if you entered "org.com" in the <b>Server name must be</b> field, a server with the domain name of either abc.org.com or 123.org.com is allowed. |
| Back                                         | Click <b>Back</b> to go to the <b>Site Survey</b> screen to select and connect to another network.                                                                                                    |
| Save                                         | Click <b>Save</b> to confirm your selections and advance to the <b>Link Info</b> screen.                                                                                                    |
| Exit                                         | Click Exit to return to the Site Survey screen without saving.                                                                                                    |

# 4.4 The Profile Screen

A profile is a set of wireless parameters that you need to connect to a wireless network. With a profile activated, each time you start the G-210H, it automatically scans for the specific SSID and joins that network with the pre-defined wireless security settings. If the specified network is not available, the G-210H cannot connect to a network.

If you do not configure and activate a profile, each time you start the G-210H, the G-210H tries to connect to any available network with security disabled.

Click the **Profile** tab in the ZyXEL utility program to display the **Profile** screen as shown next. The profile function allows you to save the wireless network settings in this screen, or use one of the pre-configured network profiles.

Figure 25 Profile

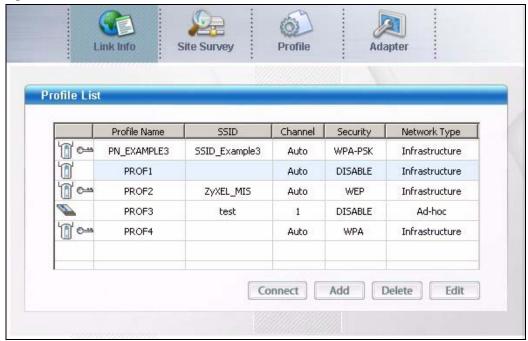

The following table describes the labels in this screen.

Table 13 Profile

| LABEL        | DESCRIPTION                                                                                                    |
|--------------|----------------------------------------------------------------------------------------------------|
| Profile List | Click a column heading to sort the entries.                                                                                          |
|              | denotes that the wireless device is in infrastructure mode and the wireless security is activated.                                   |
| 0            | denotes that the wireless device is in infrastructure mode but the wireless security is deactivated.                                 |
| or or        | denotes that the wireless device is in Ad-Hoc mode and the wireless security is activated.                                           |
|              | denotes that the wireless device is in Ad-Hoc mode but the wireless security is deactivated.                                         |
| Profile Name | This is the name of the pre-configured profile.                                                                                      |
| SSID         | This is the SSID of the wireless network to which the selected profile associates.                                                   |
| Channel      | This field displays the channel number used by the profile.                                                                          |
| Security     | This field shows whether data encryption is activated (WEP, WPA-PSK, WPA, OPEN - Use 802.1X, WPA2, WPA2-PSK) or inactive (DISABLE).  |
| Network Type | This field displays the network type (Infrastructure or Ad-hoc) of the profile.                                                      |
| Connect      | To use and activate a previously saved network profile, select a pre-configured profile name in the table and click <b>Connect</b> . |
| Add          | To add a new profile into the table, click <b>Add</b> .                                                                              |

 Table 13
 Profile (continued)

| LABEL  | DESCRIPTION                                                                                                   |
|--------|----------------------------------------------------------------------------------------------------|
| Delete | To delete an existing wireless network configuration, select a profile in the table and click <b>Delete</b> . |
| Edit   | To edit an existing wireless network configuration, select a profile in the table and click <b>Edit</b> .     |

## 4.4.1 Adding a New Profile

Follow the steps below to add a new profile.

1 Click Add in the Profile screen. An Add New Profile screen displays as shown next. Click Next to continue. The screen varies slightly depending on the network type you selected.

Figure 26 Profile: Add a New Profile

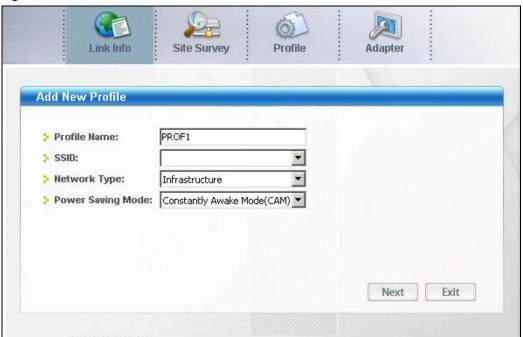

The following table describes the labels in this screen.

Table 14 Profile: Add a New Profile

| LABEL           | DESCRIPTION                                                                                                    |
|-----------------|----------------------------------------------------------------------------------------------------|
| Add New Profile |                                                                                                    |
| Profile Name    | Enter a descriptive name in this field.                                                                                                    |
| SSID            | Select an available wireless device from the drop-down list box, or enter the SSID of the wireless device to which you want to associate in this field manually. |
| Network Type    | Select <b>Infrastructure</b> to associate to an AP. Select <b>Ad-Hoc</b> to associate to a peer computer.                                                        |

 Table 14
 Profile: Add a New Profile (continued)

| LABEL                | DESCRIPTION                                                                                                    |
|----------------------|----------------------------------------------------------------------------------------------------|
| Power Saving<br>Mode | This field is available only when you select Infrastructure in the Network Type field.  Select Constantly Awake Mode (CAM) to disable power saving and the G-210H will never go to sleep mode.  Select Power Saving Mode to save power (especially for notebook computers). This forces the G-210H to go to sleep mode when it is not transmitting data.                                                                                                    |
| Preamble             | This field is available only when you select <b>Ad-hoc</b> in the <b>Network Type</b> field. Preamble is used to signal that data is coming to the receiver. Select the preamble type that the peer device uses.  Short preamble increases performance as less time sending preamble means more time for sending data. All IEEE 802.11 compliant wireless adapters support <b>Long Preamble</b> , but not all support short preamble.  Select <b>Auto</b> to have the G-210H automatically use short preamble when all wireless stations support it; otherwise the G-210H uses long preamble.  Note: The G-210H and the peer device MUST use the same preamble mode in order to communicate. |
| Channel              | This field is available only when you select <b>Ad-hoc</b> in the <b>Network Type</b> field.  Select a channel number.  Note: To associate to an ad-hoc network, you must use the same channel as the peer device.                                                                                                    |
| Next                 | Click <b>Next</b> to go to the next screen.                                                                                                    |
| Exit                 | Click <b>Exit</b> to go back to the previous screen without saving.                                                                                                    |

2 If you select Infrastructure network type in the first screen, select WEP, WPA-PSK, WPA, WPA2-PSK, WPA2 or 802.1x from the drop-down list box to enable data encryption. If you select Ad-hoc network type in the first screen, you can only use WPA-NONE or WEP encryption method. Otherwise, select DISABLE to allow the G-210H to communicate with the access points or other peer wireless computers without any data encryption and skip to step 4.

Figure 27 Profile: Security Settings

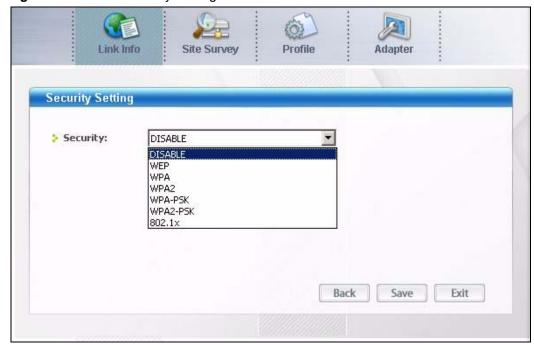

**3** The screen varies depending on the encryption method you selected in the previous screen. The settings must be exactly the same on the APs or other peer wireless computers as they are on the G-210H. Refer to Section 4.3.1 on page 32 for detailed information on wireless security configuration.

Figure 28 Profile: Security Settings

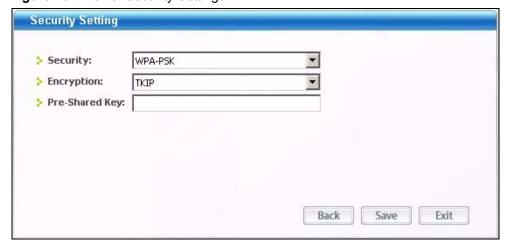

- 4 Click **Save** to save and go to the next screen. Click **Back** to return to the previous screen. Otherwise, click **Exit** to go back to the **Profile** screen without saving.
- **5** To use this network profile, click the **Activate Now** button. Otherwise, click the **Activate Later** button. You can activate only one profile at a time.

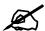

Once you activate a profile, the ZyXEL utility will use that profile the next time it is started.

Figure 29 Profile: Activate the Profile

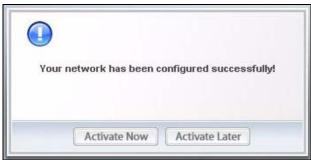

# 4.5 The Adapter Screen

To set the advanced features on the G-210H, click the **Adapter** tab.

Figure 30 Adapter

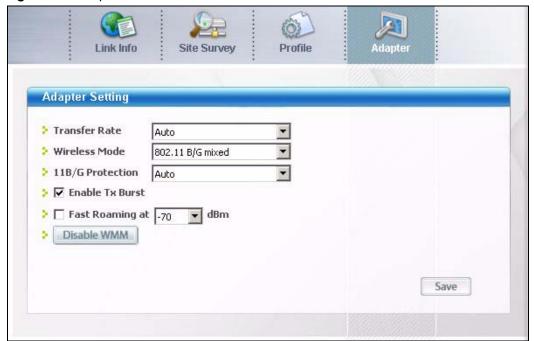

The following table describes the labels in this screen.

Table 15 Adapter

| LABEL                      | DESCRIPTION                                                                                                    |
|----------------------------|----------------------------------------------------------------------------------------------------|
| Adapter Setting            |                                                                                                    |
| Transfer Rate              | In most networking scenarios, the factory default <b>Auto</b> setting is the most efficient and allows your G-210H to operate at the highest possible transmission (data) rate.  If you want to select a specific transmission rate, select one that the AP or peer wireless device supports.                                                                                                    |
| Wireless Mode              | Select <b>802.11 B/G mixed</b> to have the G-210H connect to either an IEEE 802.11g or IEEE 802.11b wireless device.                                                                                                    |
|                            | Select <b>802.11 B only</b> to have the G-210H connect to an IEEE 802.11b wireless device only.                                                                                                    |
| 11B/G Protection           | Enabling this feature can help prevent collisions in mixed-mode networks (networks with both IEEE 802.11b and IEEE 802.11g traffic).                                                                                                    |
|                            | Select <b>Auto</b> to have the G-210H send an RTS (Request to Send) message to the AP and wait for AP's CTS (Clear to Send) response before transmitting data when the G-210H is connecting to an AP with this feature enabled.                                                                                                    |
|                            | Select <b>On</b> to have the G-210H always transmit data after a RTS/CTS handshake even when the G-210H is connecting to an AP with this feature disabled. Select <b>Off</b> to disable 11B/G protection.                                                                                                    |
| Enable Tx Burst            | Select the check box to increase the throughput and improve transmission speed. This only works when an AP or peer device supports this function.                                                                                                    |
| Fast Roaming at            | When the signal strength is too low, you may want to connect to a closer AP. Fast roaming allows you to connect to the closer AP without interrupting the wireless connection.  Select the check box to enable fast roaming at the specified transmitting power. The G-210H will enter roaming mode when dBm reaches a certain level.                                                                               |
| Disable WMM/<br>Enable WMM | WMM (Wi-Fi MultiMedia) QoS (Quality of Service) allows you to prioritize wireless traffic according to the delivery requirements of individual services. To do this, you must enable WMM QoS on all wireless devices in your network.  Click <b>Disable WMM</b> to deactivate WMM QoS on the G-210H.  Click <b>Enable WMM</b> to activate WMM QoS on the G-210H and display the <b>WMM Advanced Setting</b> screen. |
| Save                       | Click <b>Save</b> to save the changes to the G-210H.                                                                                                    |

# 4.5.1 WMM Advanced Setting

Click **Enable WMM** in the **Adapter** screen to configure advanced WMM settings.

Profile Link Info Site Survey Adapter WMM Advanced Setting ▶ ☐ WMM-Power Save Enable Direct Link - c5 - 6F - 22 - F6 MAC Address: Timeout Value: sec Apply Direct Link Status MAC Address TimeOut Delete Back

Figure 31 Adapter: WMM Advanced Setting

The following table describes the labels in this screen.

Table 16 Adapter: WMM Advanced Setting

| LABEL                    | DESCRIPTION                                                                                                    |
|--------------------------|----------------------------------------------------------------------------------------------------|
| WMM-Power<br>Save Enable | Select this option to extend the battery life of your mobile devices (especially useful for small devices that are running multimedia applications). The G-210H goes to sleep mode to save power when it is not transmitting data. The AP buffers the packets sent to the G-210H till the G-210H "wakes up". The G-210H wakes up periodically to check for incoming data.                                                                                                    |
|                          | Note: This works only if the wireless device to which the G-210H is connected also supports this feature.                                                                                                    |
| Direct Link              | Select this option to enable DLS (Direct Link Setup) on the G-210H. If there are two DLS-enabled devices in the same wireless network, this allows the two devices to communicate with each other directly. The packets will not go through the AP and can increase throughput.  You need to enter the peer device's MAC address in this screen.  The G-210H can associate with up to four DLS clients at a time, but you can only enter one device's MAC address in the G-210H's utility. To have the G-210H set up a second DLS connection, enter the G-210H's MAC address in another peer device.  Note: This feature is applicable only when the G-210H is in Infrastructure mode and the connected AP or wireless router is also DLS-enabled. |
| MAC Address              | Enter the MAC address of the peer device that supports DLS.                                                                                                    |
| Timeout Value            | Enter the time in seconds (from 1 to 65535) for the G-210H to wait before it automatically disconnects from the peer device when there is no traffic between them.                                                                                                    |
| Apply                    | Click <b>Apply</b> to save your changes in this section.                                                                                                    |
| Direct Link Status       |                                                                                                    |

 Table 16
 Adapter: WMM Advanced Setting (continued)

| LABEL       | DESCRIPTION                                                                                               |
|-------------|----------------------------------------------------------------------------------------------------|
| MAC Address | This field displays the MAC address of the DLS-enabled device to which the G-210H is connecting directly. |
| TimeOut     | This field displays the timeout value.                                                                    |
| Delete      | Select an entry and click <b>Delete</b> to remove it from the table.                                      |
| Back        | Click Back to return to the Adapter screen.                                                               |

# **Maintenance**

This chapter describes how to uninstall or upgrade the ZyXEL utility.

# 5.1 The About Screen

The **About** screen displays driver and utility version numbers of the G-210H. To display the screen as shown below, click the about ( ) button.

Figure 32 About

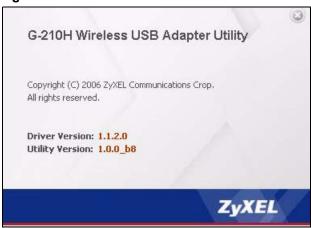

The following table describes the read-only fields in this screen.

Table 17 About

| LABEL           | DESCRIPTION                                                  |
|-----------------|--------------------------------------------------------------|
| Driver version  | This field displays the version number of the G-210H driver. |
| Utility version | This field displays the version number of the ZyXEL utility. |

# 5.2 Uninstalling the ZyXEL Utility

Follow the steps below to remove (or uninstall) the ZyXEL utility from your computer.

#### 5.2.1 Windows

1 Click Start, (All) Programs, ZyXEL G-210H Utility, Uninstall ZyXEL G-210H Software.

**2** When prompted, click **Remove all** to remove the driver and the utility software.

Figure 33 Windows: Uninstall: Confirm

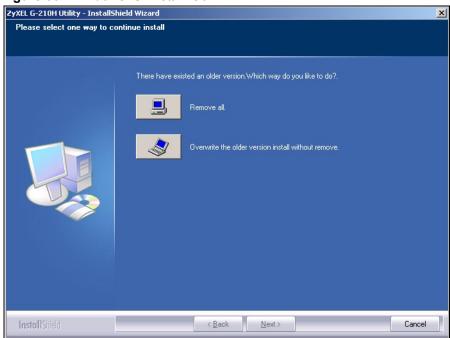

**3** Click **Finish** to complete uninstalling the software and restart the computer when prompted.

Figure 34 Windows: Uninstall: Finish

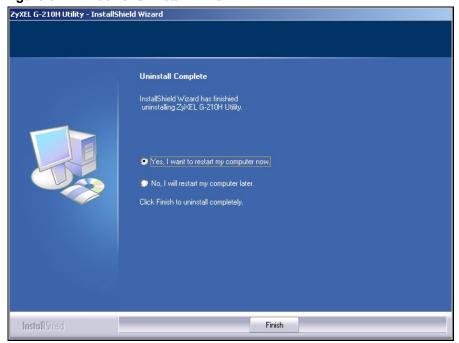

#### 5.2.2 Macintosh

- 1 Insert the included CD into the CD-ROM drive. An icon for the CD appears.
- 2 Double-click the CD's icon.
- 3 Double-click the Mac Driver folder.
- **4** Double-click the .dmg file.
- **5** Double-click your Macintosh OS's driver folder. The .command and .pkg files will be created.

Figure 35 Mac OS 10.4: Driver folder

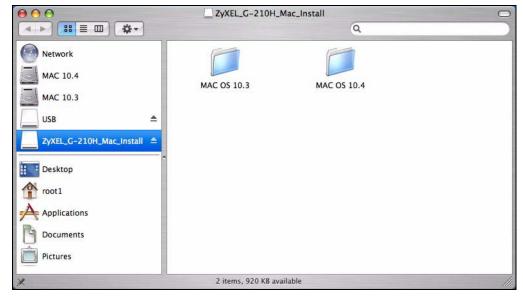

6 Double-click the file uninstall.command.

Figure 36 MAC OS 10.4: Uninstall command

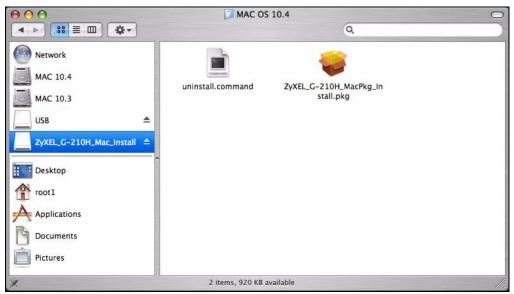

**7** The command screen displays. Enter the administrative password you use to log in to the Mac computer and press [ENTER].

Figure 37 Mac OS 10.4: Uninstall command completed

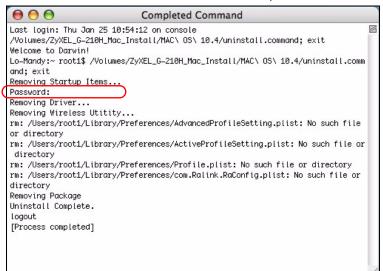

# 5.3 Upgrading the ZyXEL Utility

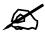

Before you uninstall the ZyXEL utility, take note of your current wireless configurations.

To perform the upgrade, follow the steps below.

- **1** Download the latest version of the utility from the ZyXEL web site and save the file on your computer.
- **2** Follow the steps in Section 5.2 on page 49 to remove the current ZyXEL utility from your computer.
- **3** Restart your computer when prompted.
- **4** Disconnect the G-210H from your computer.
- **5** Double-click on the setup program for the new utility to start the ZyXEL utility installation.
- **6** Insert the G-210H and check the version numbers in the **About** screen to make sure the new utility is installed properly.

# **Troubleshooting**

This chapter offers some suggestions to solve problems you might encounter.

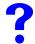

The ZyXEL utility icon does not display.

1 If you install the Funk Odyssey Client software on the computer, uninstall (remove) both the Funk Odyssey Client software and ZyXEL utility, and then install the ZyXEL utility again after restarting the computer.

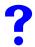

I Cannot start the ZyXEL utility.

- 1 Make sure the G-210H is properly inserted and the LEDs (lights) are on.
- 2 Use the **Device Manager** to check for possible hardware conflicts. Click **Start**, **Settings**, **Control Panel**, **System**, **Hardware** and **Device Manager**. Verify the status of the G-210H under **Network Adapter**. (Steps may vary depending on the version of Windows)
- **3** Install the G-210H in another computer.
- **4** If the error persists, you may have a hardware problem. In this case, you should contact your local vendor.

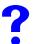

The link quality and/or signal strength is poor all the time.

- 1 Search and connect to another AP with a better link quality using the **Site Survey** screen.
- **2** Move your computer closer to the AP or the peer computer(s) within the transmission range.
- **3** There may be too much radio interference (for example microwave or another AP using the same channel) around your wireless network. Lower the output power of each AP.
- **4** Make sure there are not too many wireless stations connected to a wireless network.

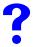

The computer with the G-210H installed cannot communicate with the other computer(s).

#### In Infrastructure Mode

- 1 Make sure that the AP and the associated computers are turned on and working properly.
- **2** Make sure the G-210H computer and the associated AP use the same SSID.
- **3** Change the AP and the associated wireless clients to use another radio channel if interference is high.
- **4** Make sure that the computer and the AP share the same security option and key. Verify the settings in the **Profile Security Setting** screen.
- **5** If you are using WPA(2) or WPA(2)-PSK security, try changing your encryption type from TKIP to AES or vice versa.

#### In Ad-Hoc (IBSS) Mode

- 1 Verify that the peer computer(s) is turned on.
- **2** Make sure the G-210H computer and the peer computer(s) are using the same SSID and channel.
- **3** Make sure that the computer and the peer computer(s) share the same security settings.
- **4** Change the wireless clients to use another radio channel if interference is high.

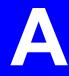

# **Product Specifications**

Table 18 Product Specifications

| PHYSICAL AND ENVIRONMENTAL        |                                                                                                    |  |  |  |  |  |
|-----------------------------------|----------------------------------------------------------------------------------------------------|--|--|--|--|--|
| Product Name                      | ZyXEL G-210H 802.11b/g Wireless USB Adapter                                                                                                    |  |  |  |  |  |
| Interface                         | USB 2.0 compatible                                                                                                    |  |  |  |  |  |
| Standards                         | IEEE 802.11b<br>IEEE 802.11g                                                                                                    |  |  |  |  |  |
| Network Architectures             | Infrastructure<br>Ad-Hoc                                                                                                    |  |  |  |  |  |
| Operating Temperature             | 0 ~ 45 degrees Centigrade                                                                                                    |  |  |  |  |  |
| Storage Temperature               | -30 ~ 70 degrees Centigrade                                                                                                    |  |  |  |  |  |
| Operating Humidity                | 90% (non-condensing)                                                                                                    |  |  |  |  |  |
| Storage Humidity                  | 20 ~ 95% (non-condensing)                                                                                                    |  |  |  |  |  |
| Voltage                           | 5 V                                                                                                    |  |  |  |  |  |
| Weight                            | 34.5 g                                                                                                    |  |  |  |  |  |
| Dimension                         | Dimension (W) 35 mm × (L) 111 mm × (H) 12 mm                                                                                                    |  |  |  |  |  |
| RADIO SPECIFICATION               | s                                                                                                    |  |  |  |  |  |
| Media Access Protocol IEEE 802.11 |                                                                                                    |  |  |  |  |  |
| Operating Frequencies             | IEEE 802.11b: 2.412~2.462GHz<br>IEEE 802.11g: 2.412~2.462GHz                                                                                                    |  |  |  |  |  |
| Operating Channels                | IEEE 802.11b: 11 Channels (North America and Taiwan) IEEE 802.11g: 11 Channels (North America and Taiwan) IEEE 802.11b: 13 Channels (Europe) IEEE 802.11g: 13 Channels (Europe) |  |  |  |  |  |
| Data Rate                         | IEEE 802.11b: 11, 5.5, 2, 1Mbps<br>IEEE 802.11g: 54, 48, 36, 24, 18, 12, 9, 6 Mbps                                                                                              |  |  |  |  |  |
| Modulation                        | IEEE 802311b: PBCC, Direct Sequence Spread Spectrum (CCK, DQPSK, DBPSK). IEEE 802.11g: Orthogonal Frequency Division Multiplexing (64QAM, 16QAM, QPSK and BPSK)                 |  |  |  |  |  |
| Output Power (Average)            | IEEE 802.11b: 18 dBm at 11 Mbps CCK, QPSK, BPSK IEEE 802.11g: 15 dBm at 54 Mbps OFDM                                                                                            |  |  |  |  |  |
| RX Sensitivity                    | 54 Mbps (OFDM): < -85 dBm<br>11 Mbps (CCK): < -69 dBm                                                                                                    |  |  |  |  |  |
| SOFTWARE SPECIFICA                | TIONS                                                                                                    |  |  |  |  |  |
| Device Drivers                    | Windows 2000, Windows XP, Windows Vista, Mac OS 10.3 or later                                                                                                    |  |  |  |  |  |

 Table 18
 Product Specifications (continued)

| ZyXEL Utility | ZyXEL Wireless Configuration Tool                                           |
|---------------|-----------------------------------------------------------------------------|
| Security      | 64/128-bit WEP WPA/WPA-PSK/WPA2/WPA2-PSK WPA-None (Ad-Hoc mode) IEEE 802.1x |

# Management with Wireless Zero Configuration

This appendix shows you how to manage your G-210H using the Windows XP wireless zero configuration tool.

Be sure you have the Windows XP service pack 2 installed on your computer. Otherwise, you should at least have the Windows XP service pack 1 already on your computer and download the support patch for WPA from the Microsoft web site.

Windows XP SP2 screen shots are shown unless otherwise specified. Click the help icon ( ) in most screens, move the cursor to the item that you want the information about and click to view the help.

# **Activating Wireless Zero Configuration**

- 1 Click Start, Control Panel and double-click Network Connections.
- **2** Double-click on the icon for wireless network connection.
- **3** The status window displays as shown below. Click **Properties**.

Figure 38 Windows XP SP1: Wireless Network Connection Status

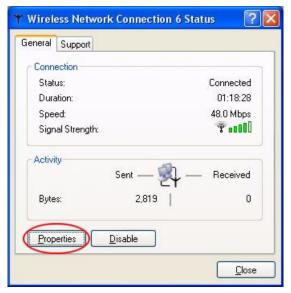

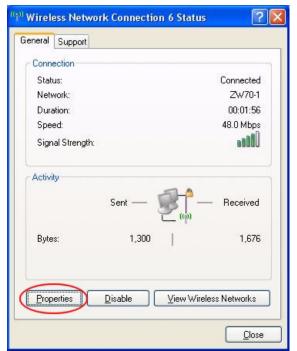

Figure 39 Windows XP SP2: Wireless Network Connection Status

4 The Wireless Network Connection Properties screen displays. Click the Wireless Networks tab.

Make sure the **Use Windows to configure my wireless network settings** check box is selected.

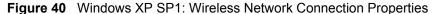

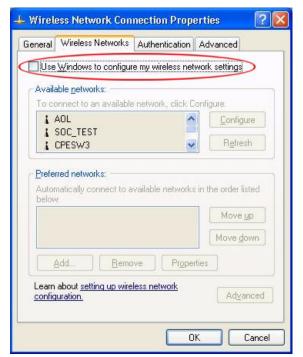

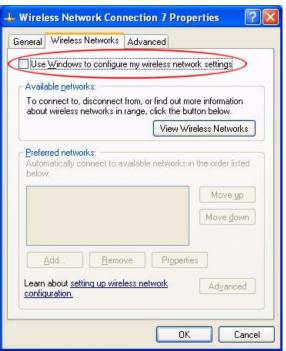

Figure 41 Windows XP SP2: Wireless Network Connection Properties

If you see the following screen, refer to article 871122 on the Microsoft web site for information on starting WZC.

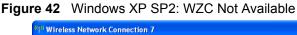

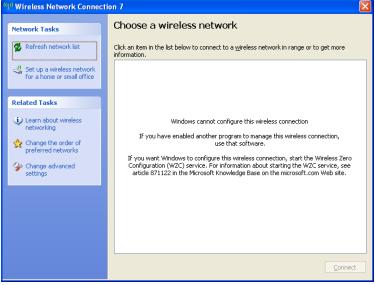

# **Connecting to a Wireless Network**

1 Double-click the network icon for wireless connections in the system tray to open the **Wireless Network Connection Status** screen.

Figure 43 Windows XP SP2: System Tray Icon

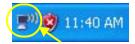

The type of the wireless network icon in Windows XP SP2 indicates the status of the G-210H. Refer to the following table for details.

Table 19 Windows XP SP2: System Tray Icon

| ICON        | DESCRIPTION                                                                                                    |
|-------------|----------------------------------------------------------------------------------------------------|
| <b>₽</b> ") | The G-210H is connected to a wireless network.                                                                        |
| (a)         | The G-210H is in the process of connecting to a wireless network.                                                     |
| <u> </u>    | The connection to a wireless network is limited because the network did not assign a network address to the computer. |
| <b>3</b>    | The G-210H is not connected to a wireless network.                                                                    |

2 Windows XP SP2: In the Wireless Network Connection Status screen, click View Wireless Networks to open the Wireless Network Connection screen.

Figure 44 Windows XP SP2: Wireless Network Connection Status

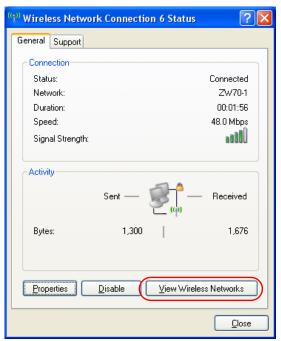

Windows XP SP1: In the **Wireless Network Connection Status** screen, click **Properties** and the **Wireless Networks** tab to open the **Wireless Network Connection Properties** screen.

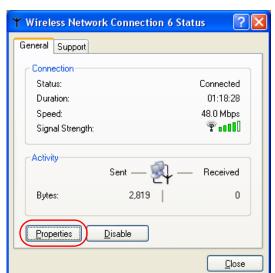

Figure 45 Windows XP SP1: Wireless Network Connection Status

**3** Windows XP SP2: Click **Refresh network list** to reload and search for available wireless devices within transmission range. Select a wireless network in the list and click **Connect** to join the selected wireless network.

Figure 46 Windows XP SP2: Wireless Network Connection

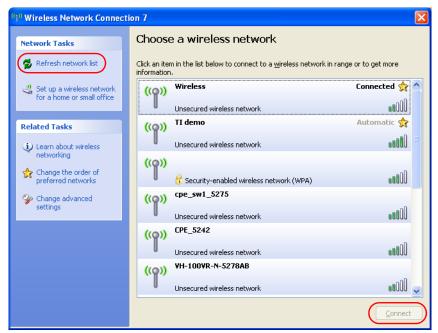

The following table describes the icons in the wireless network list.

Table 20 Windows XP SP2: Wireless Network Connection

| ICON      | DESCRIPTION                                                                                                    |
|-----------|----------------------------------------------------------------------------------------------------|
| 6         | This denotes that wireless security is activated for the wireless network.                                                                                                    |
| <b>\$</b> | This denotes that this wireless network is your preferred network. Ordering your preferred networks is important because the G-210H tries to associate to the preferred network first in the order that you specify. Refer to the section on ordering the preferred networks for detailed information. |
| 1000      | This denotes the signal strength of the wireless network.  Move your cursor to the icon to see details on the signal strength.                                                                                                    |

Windows XP SP1: Click **Refresh** to reload and search for available wireless devices within transmission range. Select a wireless network in the **Available networks** list, click **Configure** and set the related fields to the same security settings as the associated AP to add the selected network into the **Preferred** networks table. Click **OK** to join the selected wireless network. Refer to the section on security settings (discussed later) for more information.

Figure 47 Windows XP SP1: Wireless Network Connection Properties

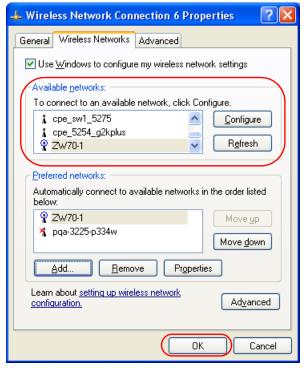

4 .Windows XP SP2: If the wireless security is activated for the selected wireless network, the Wireless Network Connection screen displays. You must set the related fields in the Wireless Network Connection screen to the same security settings as the associated AP and click Connect. Refer to the section about security settings for more information. Otherwise click Cancel and connect to another wireless network without data encryption. If there is no security activated for the selected wireless network, a warning screen appears. Click Connect Anyway if wireless security is not your concern.

Figure 48 Windows XP SP2: Wireless Network Connection: WEP or WPA-PSK

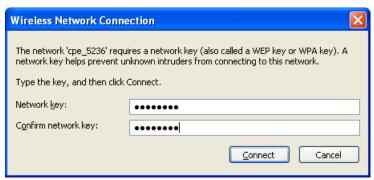

Figure 49 Windows XP SP2: Wireless Network Connection: No Security

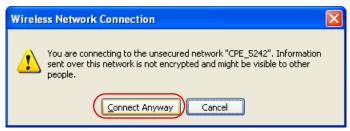

5 Verify that you have successfully connected to the selected network and check the connection status in the wireless network list or the connection icon in the **Preferred** networks or Available networks list.

The following table describes the connection icons.

Table 21 Windows XP: Wireless Networks

| ICON | DESCRIPTION                                                         |
|------|---------------------------------------------------------------------|
| À    | This denotes the wireless network is an available wireless network. |
| P    | This denotes the G-210H is associated to the wireless network.      |
| 7    | This denotes the wireless network is not available.                 |

# **Security Settings**

When you configure the G-210H to connect to a secure network but the security settings are not yet enabled on the G-210H, you will see different screens according to the authentication and encryption methods used by the selected network.

#### **Association**

Select a network in the Preferred networks list and click Properties to view or configure security.

Wireless properties Association Authentication Connection Network <u>n</u>ame (SSID): Wireless network key This network requires a key for the following: Network  $\underline{A}$ uthentication: Shared Data encryption: WEP ~ Network <u>k</u>ey: Confirm network key: Key index (advanced): 1 💠 The key is provided for me automatically This is a <u>c</u>omputer-to-computer (ad hoc) network; wireless access points are not used ΟK Cancel

Figure 50 Windows XP: Wireless (network) properties: Association

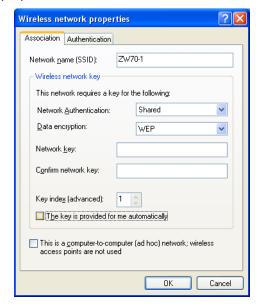

The following table describes the labels in this screen.

Table 22 Windows XP: Wireless (network) properties: Association

| LABEL                                                                                                | DESCRIPTION                                                                                                    |  |  |  |  |
|----------------------------------------------------------------------------------------------------|----------------------------------------------------------------------------------------------------|--|--|--|--|
| Network name<br>(SSID)                                                                               | This field displays the SSID (Service Set IDentifier) of each wireless network.                                                                                                    |  |  |  |  |
| Network<br>Authentication                                                                            | This field automatically shows the authentication method ( <b>Share</b> , <b>Open</b> , <b>WPA</b> or <b>WPA-PSK</b> ) used by the selected network.                                                                    |  |  |  |  |
| Data Encryption                                                                                      | This field automatically shows the encryption type ( <b>TKIP</b> , <b>WEP</b> or <b>Disable</b> ) used by the selected network.                                                                                         |  |  |  |  |
| Network Key                                                                                          | Enter the pre-shared key or WEP key.  The values for the keys must be set up exactly the same on all wireless devices in the same wireless LAN.                                                                         |  |  |  |  |
| Confirm network key                                                                                  | Enter the key again for confirmation.                                                                                                    |  |  |  |  |
| Key index<br>(advanced)                                                                              | Select a default WEP key to use for data encryption.  This field is available only when the network use <b>WEP</b> encryption method and the <b>The key is provided for me automatically</b> check box is not selected. |  |  |  |  |
| The key is provided for me automatically                                                             | If this check box is selected, the wireless AP assigns the G-210H a key.                                                                                                    |  |  |  |  |
| This is a<br>computer-to-<br>computer (ad hoc)<br>network; wireless<br>access points are<br>not used | If this check box is selected, you are connecting to another computer directly.                                                                                                    |  |  |  |  |
| ОК                                                                                                   | Click <b>OK</b> to save your changes.                                                                                                    |  |  |  |  |
| Cancel                                                                                               | Click <b>Cancel</b> to leave this screen without saving any changes you may have made.                                                                                                    |  |  |  |  |

#### **Authentication**

Click the **Authentication** tab in the **Wireless (network) properties** screen to display the screen shown next. The fields on this screen are grayed out when the network is in Ad-Hoc mode or data encryption is disabled.

Figure 51 Windows XP: Wireless (network) properties: Authentication

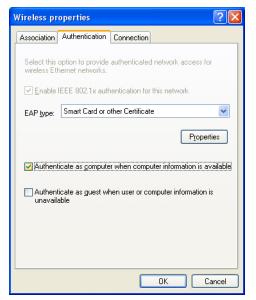

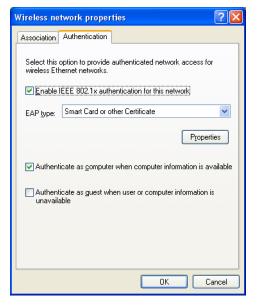

The following table describes the labels in this screen.

Table 23 Windows XP: Wireless (network) properties: Authentication

| LABEL                                                                  | DESCRIPTION                                                                                                    |  |  |  |  |
|------------------------------------------------------------------------|----------------------------------------------------------------------------------------------------|--|--|--|--|
| Enable IEEE<br>802.1x<br>authentication for<br>this network            | This field displays whether the IEEE 802.1x authentication is active.  If the network authentication is set to <b>Open</b> in the previous screen, you can choose to disable or enable this feature. |  |  |  |  |
| EAP Type                                                               | Select the type of EAP authentication. Options are <b>Protected EAP (PEAP)</b> and <b>Smart Card or other Certificate</b> .                                                                          |  |  |  |  |
| Properties                                                             | Click this button to open the properties screen and configure certificates. The screen varies depending on what you select in the <b>EAP type</b> field.                                             |  |  |  |  |
| Authenticate as computer when computer information is available        | Select this check box to have the computer send its information to the network for authentication when a user is not logged on.                                                                      |  |  |  |  |
| Authenticate as guest when user or computer information is unavailable | Select this check box to have the computer access to the network as a guest when a user is not logged on or computer information is not available.                                                   |  |  |  |  |
| OK                                                                     | Click <b>OK</b> to save your changes.                                                                                                    |  |  |  |  |
| Cancel                                                                 | Click <b>Cancel</b> to leave this screen without saving any changes you may have made.                                                                                                    |  |  |  |  |

### **Authentication Properties**

Select an EAP authentication type in the **Wireless (network) properties: Authentication** screen and click the **Properties** button to display the following screen.

#### **Protected EAP Properties**

Figure 52 Windows XP: Protected EAP Properties

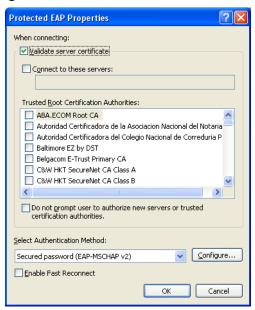

The following table describes the labels in this screen.

Table 24 Windows XP: Protected EAP Properties

| LABEL                                                                                           | DESCRIPTION                                                                                                    |  |  |  |  |  |
|-------------------------------------------------------------------------------------------------|----------------------------------------------------------------------------------------------------|--|--|--|--|--|
| Validate server certificate                                                                     | Select the check box to verify the certificate of the authentication server.                                                                                                    |  |  |  |  |  |
| Connect to these servers                                                                        | Select the check box and specify a domain in the field below to have your computer connect to a server which resides only within this domain.                                                                                                    |  |  |  |  |  |
| Trusted Root<br>Certification<br>Authorities:                                                   | Select a trusted certification authority from the list below.  Note: You must first have a wired connection to a network and obtain the certificate(s) from a certificate authority (CA).  Consult your network administrator for more information. |  |  |  |  |  |
| Do not prompt<br>user to authorize<br>new server or<br>trusted<br>certification<br>authorities. | Select this check box to verify a new authentication server or trusted CA without prompting.  This field is available only if you installed the Windows XP server pack 2.                                                                           |  |  |  |  |  |
| Select<br>Authentication<br>Method:                                                             | Select an authentication method from the drop-down list box and click <b>Configure</b> to do settings.                                                                                                    |  |  |  |  |  |
| Enable Fast<br>Reconnect                                                                        | Select the check box to automatically reconnect to the network (without reauthentication) if the wireless connection goes down.                                                                                                    |  |  |  |  |  |

Table 24 Windows XP: Protected EAP Properties

| LABEL  | DESCRIPTION                                                                            |
|--------|----------------------------------------------------------------------------------------|
| OK     | Click <b>OK</b> to save your changes.                                                  |
| Cancel | Click <b>Cancel</b> to leave this screen without saving any changes you may have made. |

#### Smart Card or other Certificate Properties

Figure 53 Windows XP: Smart Card or other Certificate Properties

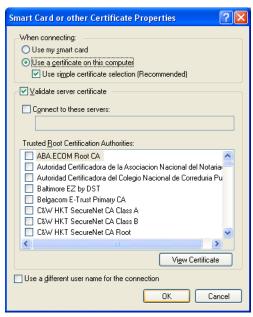

The following table describes the labels in this screen.

 Table 25
 Windows XP: Smart Card or other Certificate Properties

| LABEL                                                                                                    | DESCRIPTION                                                                                                    |  |  |  |  |  |
|----------------------------------------------------------------------------------------------------|----------------------------------------------------------------------------------------------------|--|--|--|--|--|
| Use my smart card                                                                                                    | Select this check box to use the smart card for authentication.                                                                                                    |  |  |  |  |  |
| Use a certificate on this computer                                                                                                    | Select this check box to use a certificate on your computer for authentication.                                                                                                    |  |  |  |  |  |
| Validate server certificate                                                                                                    | Select the check box to check the certificate of the authentication server.                                                                                                    |  |  |  |  |  |
| Connect to these servers                                                                                                    | Select the check box and specify a domain in the field below to have your computer connect to a server which resides only within this domain.                                                                                                    |  |  |  |  |  |
| Trusted Root<br>Certification<br>Authorities:                                                                                                | Select a trusted certification authority from the list below.  Note: You must first have a wired connection to a network and obtain the certificate(s) from a certificate authority (CA).  Consult your network administrator for more information. |  |  |  |  |  |
| View Certificate                                                                                                    | Click this button if you want to verify the selected certificate.                                                                                                    |  |  |  |  |  |
| Use a different user name when the user name in smart card or certificate is not the same as the user name in the domain t are logged on to. |                                                                                                    |  |  |  |  |  |

Table 25 Windows XP: Smart Card or other Certificate Properties

| LABEL  | DESCRIPTION                                                                            |
|--------|----------------------------------------------------------------------------------------|
| OK     | Click <b>OK</b> to save your changes.                                                  |
| Cancel | Click <b>Cancel</b> to leave this screen without saving any changes you may have made. |

# **Ordering the Preferred Networks**

Follow the steps below to manage your preferred networks.

1 Windows XP SP2: Click Change the order of preferred networks in the Wireless Network Connection screen (see Figure 46 on page 61). The screen displays as shown.

Figure 54 Windows XP SP2: Wireless Networks: Preferred Networks

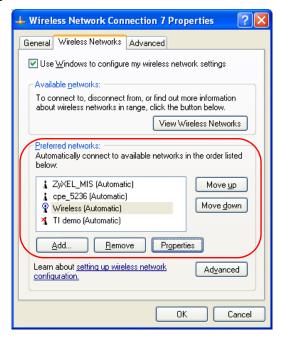

Windows XP SP1: In the **Wireless Network Connection Status** screen, click **Properties** and the **Wireless Networks** tab to open the screen as shown.

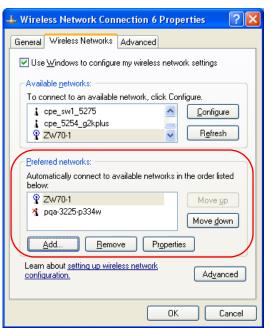

Figure 55 Windows XP SP1: Wireless Networks: Preferred Networks

Whenever the G-210H tries to connect to a new network, the new network is added in the **Preferred networks** table automatically. Select a network and click **Move up** or **Move down** to change it's order, click **Remove** to delete it or click **Properties** to view the security, authentication or connection information of the selected network. Click **Add** to add a preferred network into the list manually.

# **Wireless Security**

# **Types of EAP Authentication**

This section discusses some popular authentication types: EAP-MD5, EAP-TLS, EAP-TTLS, PEAP and LEAP. Your wireless LAN device may not support all authentication types.

EAP (Extensible Authentication Protocol) is an authentication protocol that runs on top of the IEEE 802.1x transport mechanism in order to support multiple types of user authentication. By using EAP to interact with an EAP-compatible RADIUS server, an access point helps a wireless station and a RADIUS server perform authentication.

The type of authentication you use depends on the RADIUS server and an intermediary AP(s) that supports IEEE 802.1x.

For EAP-TLS authentication type, you must first have a wired connection to the network and obtain the certificate(s) from a certificate authority (CA). A certificate (also called digital IDs) can be used to authenticate users and a CA issues certificates and guarantees the identity of each certificate owner.

## **EAP-MD5** (Message-Digest Algorithm 5)

MD5 authentication is the simplest one-way authentication method. The authentication server sends a challenge to the wireless station. The wireless station 'proves' that it knows the password by encrypting the password with the challenge and sends back the information. Password is not sent in plain text.

However, MD5 authentication has some weaknesses. Since the authentication server needs to get the plaintext passwords, the passwords must be stored. Thus someone other than the authentication server may access the password file. In addition, it is possible to impersonate an authentication server as MD5 authentication method does not perform mutual authentication. Finally, MD5 authentication method does not support data encryption with dynamic session key. You must configure WEP encryption keys for data encryption.

## **EAP-TLS (Transport Layer Security)**

With EAP-TLS, digital certifications are needed by both the server and the wireless stations for mutual authentication. The server presents a certificate to the client. After validating the identity of the server, the client sends a different certificate to the server. The exchange of certificates is done in the open before a secured tunnel is created. This makes user identity vulnerable to passive attacks. A digital certificate is an electronic ID card that authenticates the sender's identity. However, to implement EAP-TLS, you need a Certificate Authority (CA) to handle certificates, which imposes a management overhead.

#### **EAP-TTLS (Tunneled Transport Layer Service)**

EAP-TTLS is an extension of the EAP-TLS authentication that uses certificates for only the server-side authentications to establish a secure connection. Client authentication is then done by sending username and password through the secure connection, thus client identity is protected. For client authentication, EAP-TTLS supports EAP methods and legacy authentication methods such as PAP, CHAP, MS-CHAP and MS-CHAP v2.

#### PEAP (Protected EAP)

Like EAP-TTLS, server-side certificate authentication is used to establish a secure connection, then use simple username and password methods through the secured connection to authenticate the clients, thus hiding client identity. However, PEAP only supports EAP methods, such as EAP-MD5, EAP-MSCHAPv2 and EAP-GTC (EAP-Generic Token Card), for client authentication. EAP-GTC is implemented only by Cisco.

#### **LEAP**

LEAP (Lightweight Extensible Authentication Protocol) is a Cisco implementation of IEEE 802.1x.

# **Dynamic WEP Key Exchange**

The AP maps a unique key that is generated with the RADIUS server. This key expires when the wireless connection times out, disconnects or reauthentication times out. A new WEP key is generated each time reauthentication is performed.

If this feature is enabled, it is not necessary to configure a default encryption key in the wireless security configuration screen. You may still configure and store keys, but they will not be used while Dynamic WEP is enabled.

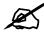

# EAP-MD5 cannot be used with Dynamic WEP Key Exchange

For added security, certificate-based authentications (EAP-TLS, EAP-TTLS and PEAP) use dynamic keys for data encryption. They are often deployed in corporate environments, but for public deployment, a simple user name and password pair is more practical. The following table is a comparison of the features of authentication types.

Table 26 Comparison of EAP Authentication Types

|                       | EAP-MD5 | EAP-TLS | EAP-TTLS | PEAP     | LEAP     |
|-----------------------|---------|---------|----------|----------|----------|
| Mutual Authentication | No      | Yes     | Yes      | Yes      | Yes      |
| Certificate – Client  | No      | Yes     | Optional | Optional | No       |
| Certificate – Server  | No      | Yes     | Yes      | Yes      | No       |
| Dynamic Key Exchange  | No      | Yes     | Yes      | Yes      | Yes      |
| Credential Integrity  | None    | Strong  | Strong   | Strong   | Moderate |

Table 26 Comparison of EAP Authentication Types

|                            | EAP-MD5 | EAP-TLS | EAP-TTLS | PEAP     | LEAP     |
|----------------------------|---------|---------|----------|----------|----------|
| Deployment Difficulty      | Easy    | Hard    | Moderate | Moderate | Moderate |
| Client Identity Protection | No      | No      | Yes      | Yes      | No       |

## WPA and WPA2

Wi-Fi Protected Access (WPA) is a subset of the IEEE 802.11i standard. WPA2 (IEEE 802.11i) is a wireless security standard that defines stronger encryption, authentication and key management than WPA.

Key differences between WPA(2) and WEP are improved data encryption and user authentication

If both an AP and the wireless clients support WPA2 and you have an external RADIUS server, use WPA2 for stronger data encryption. If you don't have an external RADIUS server, you should use WPA2-PSK (WPA2-Pre-Shared Key) that only requires a single (identical) password entered into each access point, wireless gateway and wireless client. As long as the passwords match, a wireless client will be granted access to a WLAN.

If the AP or the wireless clients do not support WPA2, just use WPA or WPA-PSK depending on whether you have an external RADIUS server or not.

Select WEP only when the AP and/or wireless clients do not support WPA or WPA2. WEP is less secure than WPA or WPA2.

## **Encryption**

Both WPA and WPA2 improve data encryption by using Temporal Key Integrity Protocol (TKIP), Message Integrity Check (MIC) and IEEE 802.1x. WPA and WPA2 use Advanced Encryption Standard (AES) in the Counter mode with Cipher block chaining Message authentication code Protocol (CCMP) to offer stronger encryption than TKIP.

TKIP uses 128-bit keys that are dynamically generated and distributed by the authentication server. AES (Advanced Encryption Standard) is a block cipher that uses a 256-bit mathematical algorithm called Rijndael. They both include a per-packet key mixing function, a Message Integrity Check (MIC) named Michael, an extended initialization vector (IV) with sequencing rules, and a re-keying mechanism.

WPA and WPA2 regularly change and rotate the encryption keys so that the same encryption key is never used twice.

The RADIUS server distributes a Pairwise Master Key (PMK) key to the AP that then sets up a key hierarchy and management system, using the PMK to dynamically generate unique data encryption keys to encrypt every data packet that is wirelessly communicated between the AP and the wireless stations. This all happens in the background automatically.

The Message Integrity Check (MIC) is designed to prevent an attacker from capturing data packets, altering them and resending them. The MIC provides a strong mathematical function in which the receiver and the transmitter each compute and then compare the MIC. If they do not match, it is assumed that the data has been tampered with and the packet is dropped.

By generating unique data encryption keys for every data packet and by creating an integrity checking mechanism (MIC), with TKIP and AES it is more difficult to decrypt data on a Wi-Fi network than WEP and difficult for an intruder to break into the network.

The encryption mechanisms used for WPA(2) and WPA(2)-PSK are the same. The only difference between the two is that WPA(2)-PSK uses a simple common password, instead of user-specific credentials. The common-password approach makes WPA(2)-PSK susceptible to brute-force password-guessing attacks but it's still an improvement over WEP as it employs a consistent, single, alphanumeric password to derive a PMK which is used to generate unique temporal encryption keys. This prevent all wireless devices sharing the same encryption keys. (a weakness of WEP)

## **User Authentication**

WPA and WPA2 apply IEEE 802.1x and Extensible Authentication Protocol (EAP) to authenticate wireless stations using an external RADIUS database. WPA2 reduces the number of key exchange messages from six to four (CCMP 4-way handshake) and shortens the time required to connect to a network. Other WPA2 authentication features that are different from WPA include key caching and pre-authentication. These two features are optional and may not be supported in all wireless devices.

Key caching allows a wireless client to store the PMK it derived through a sucessful authentication with an AP. The wireless client uses the PMK when it tries to connect to the same AP and does not need to go with the authentication process again.

Pre-authentication enables fast roaming by allowing the wireless client (already connecting to an AP) to perform IEEE 802.1x authentication with another AP before connecting to it.

## WPA(2)-PSK Application Example

A WPA(2)s-PSK application looks as follows.

- 1 First enter identical passwords into the AP and all wireless clients. The Pre-Shared Key (PSK) must consist of between 8 and 63 ASCII characters or 64 hexadecimal characters (including spaces and symbols).
- **2** The AP checks each wireless client's password and allows it to join the network only if the password matches.
- **3** The AP and wireless clients generate a common PMK (Pairwise Master Key). The key itself is not sent over the network, but is derived from the PSK and the SSID.
- **4** The AP and wireless clients use the TKIP or AES encryption process, the PMK and information exchanged in a handshake to create temporal encryption keys. They use these keys to encrypt data exchanged between them.

Figure 56 WPA-PSK Authentication

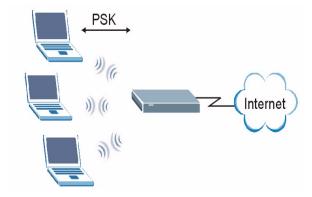

## WPA(2) with RADIUS Application Example

To set up WPA(2), you need the IP address of the RADIUS server, its port number (default is 1812), and the RADIUS shared secret. A WPA(2) application example with an external RADIUS server looks as follows. "A" is the RADIUS server. "DS" is the distribution system.

- 1 The AP passes the wireless client's authentication request to the RADIUS server.
- **2** The RADIUS server then checks the user's identification against its database and grants or denies network access accordingly.
- **3** A 256-bit Pairwise Master Key (PMK) is derived from the authentication process by the RADIUS server and the client.
- **4** The RADIUS server distributes the PMK to the AP. The AP then sets up a key hierarchy and management system, using the PMK to dynamically generate unique data encryption keys. The keys are used to encrypt every data packet that is wirelessly communicated between the AP and the wireless clients.

Figure 57 WPA(2) with RADIUS Application Example

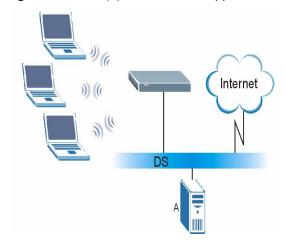

## **Security Parameters Summary**

Refer to this table to see what other security parameters you should configure for each authentication method or key management protocol type. MAC address filters are not dependent on how you configure these security features.

 Table 27
 Wireless Security Relational Matrix

| AUTHENTICATION<br>METHOD/ KEY<br>MANAGEMENT PROTOCOL | ENCRYPTION<br>METHOD | ENTER<br>MANUAL KEY | IEEE 802.1X                    |
|------------------------------------------------------|----------------------|---------------------|--------------------------------|
| Open                                                 | None                 | No                  | Disable                        |
|                                                      |                      |                     | Enable without Dynamic WEP Key |
| Open                                                 | WEP                  | No                  | Enable with Dynamic WEP Key    |
|                                                      |                      | Yes                 | Enable without Dynamic WEP Key |
|                                                      |                      | Yes                 | Disable                        |
| Shared                                               | WEP                  | No                  | Enable with Dynamic WEP Key    |
|                                                      |                      | Yes                 | Enable without Dynamic WEP Key |
|                                                      |                      | Yes                 | Disable                        |
| WPA                                                  | TKIP/AES             | No                  | Enable                         |
| WPA-PSK                                              | TKIP/AES             | Yes                 | Disable                        |
| WPA2                                                 | TKIP/AES             | No                  | Enable                         |
| WPA2-PSK                                             | TKIP/AES             | Yes                 | Disable                        |

# Setting up Your Computer's IP Address

All computers must have a 10M or 100M Ethernet adapter card and TCP/IP installed.

Windows 95/98/Me/NT/2000/XP, Macintosh OS 7 and later operating systems and all versions of UNIX/LINUX include the software components you need to install and use TCP/IP on your computer. Windows 3.1 requires the purchase of a third-party TCP/IP application package.

TCP/IP should already be installed on computers using Windows NT/2000/XP, Macintosh OS 7 and later operating systems.

After the appropriate TCP/IP components are installed, configure the TCP/IP settings in order to "communicate" with your network.

## Windows 95/98/Me

Click **Start**, **Settings**, **Control Panel** and double-click the **Network** icon to open the **Network** window

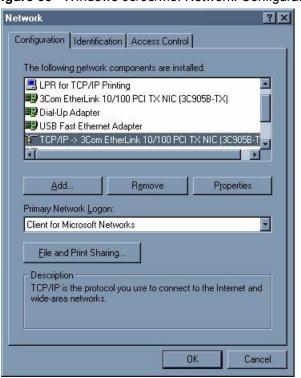

Figure 58 WIndows 95/98/Me: Network: Configuration

## **Installing Components**

The **Network** window **Configuration** tab displays a list of installed components. You need a network adapter, the TCP/IP protocol and Client for Microsoft Networks.

If you need the adapter:

- 1 In the Network window, click Add.
- 2 Select Adapter and then click Add.
- **3** Select the manufacturer and model of your network adapter and then click **OK**.

If you need TCP/IP:

- 1 In the **Network** window, click **Add**.
- **2** Select **Protocol** and then click **Add**.
- 3 Select Microsoft from the list of manufacturers.
- 4 Select TCP/IP from the list of network protocols and then click OK.

If you need Client for Microsoft Networks:

- 1 Click Add.
- 2 Select Client and then click Add.
- **3** Select **Microsoft** from the list of manufacturers.
- **4** Select **Client for Microsoft Networks** from the list of network clients and then click **OK**.
- **5** Restart your computer so the changes you made take effect.

## Configuring

- 1 In the **Network** window **Configuration** tab, select your network adapter's TCP/IP entry and click **Properties**
- 2 Click the IP Address tab.
  - If your IP address is dynamic, select **Obtain an IP address automatically**.
  - If you have a static IP address, select **Specify an IP address** and type your information into the **IP Address** and **Subnet Mask** fields.

Figure 59 Windows 95/98/Me: TCP/IP Properties: IP Address

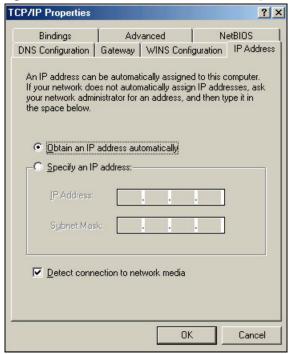

- **3** Click the **DNS** Configuration tab.
  - If you do not know your DNS information, select **Disable DNS**.
  - If you know your DNS information, select **Enable DNS** and type the information in the fields below (you may not need to fill them all in).

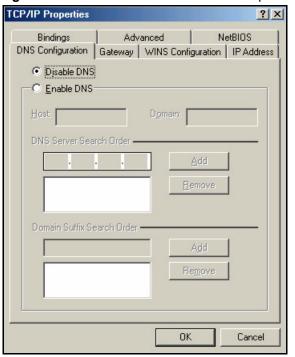

Figure 60 Windows 95/98/Me: TCP/IP Properties: DNS Configuration

- 4 Click the Gateway tab.
  - If you do not know your gateway's IP address, remove previously installed gateways.
  - If you have a gateway IP address, type it in the **New gateway field** and click **Add**.
- **5** Click **OK** to save and close the **TCP/IP Properties** window.
- **6** Click **OK** to close the **Network** window. Insert the Windows CD if prompted.
- **7** Restart your computer when prompted.

## **Verifying Settings**

- 1 Click Start and then Run.
- 2 In the Run window, type "winipcfg" and then click OK to open the IP Configuration window.
- **3** Select your network adapter. You should see your computer's IP address, subnet mask and default gateway.

## Windows 2000/NT/XP

1 For Windows XP, click start, Control Panel. In Windows 2000/NT, click Start, Settings, Control Panel.

Figure 61 Windows XP: Start Menu

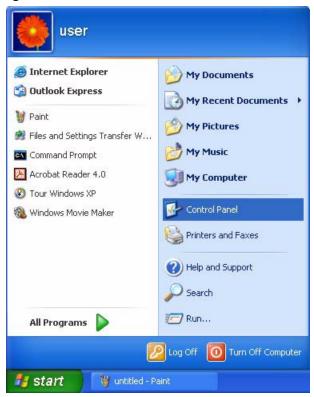

**2** For Windows XP, click **Network Connections**. For Windows 2000/NT, click **Network and Dial-up Connections**.

Figure 62 Windows XP: Control Panel

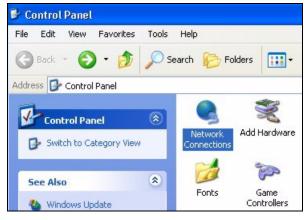

**3** Right-click Local Area Connection and then click Properties.

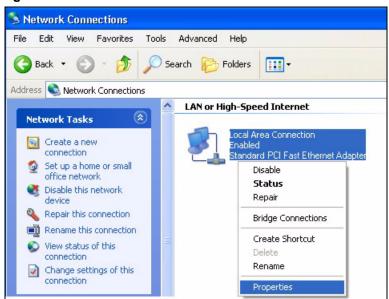

Figure 63 Windows XP: Control Panel: Network Connections: Properties

**4** Select **Internet Protocol (TCP/IP)** (under the **General** tab in Win XP) and click **Properties**.

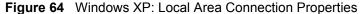

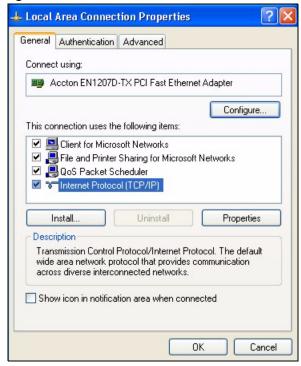

- **5** The **Internet Protocol TCP/IP Properties** window opens (the **General** tab in Windows XP).
  - If you have a dynamic IP address click **Obtain an IP address automatically**.
  - If you have a static IP address click **Use the following IP Address** and fill in the **IP address**, **Subnet mask**, and **Default gateway** fields. Click **Advanced**.

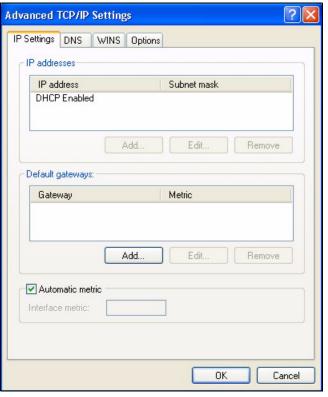

Figure 65 Windows XP: Advanced TCP/IP Settings

**6** If you do not know your gateway's IP address, remove any previously installed gateways in the **IP Settings** tab and click **OK**.

Do one or more of the following if you want to configure additional IP addresses:

- In the IP Settings tab, in IP addresses, click Add.
- In TCP/IP Address, type an IP address in IP address and a subnet mask in Subnet mask, and then click Add.
- Repeat the above two steps for each IP address you want to add.
- Configure additional default gateways in the IP Settings tab by clicking Add in Default gateways.
- In TCP/IP Gateway Address, type the IP address of the default gateway in Gateway. To manually configure a default metric (the number of transmission hops), clear the Automatic metric check box and type a metric in Metric.
- · Click Add.
- Repeat the previous three steps for each default gateway you want to add.
- Click **OK** when finished.
- 7 In the Internet Protocol TCP/IP Properties window (the General tab in Windows XP):
  - Click **Obtain DNS server address automatically** if you do not know your DNS server IP address(es).
  - If you know your DNS server IP address(es), click Use the following DNS server addresses, and type them in the Preferred DNS server and Alternate DNS server fields.

If you have previously configured DNS servers, click **Advanced** and then the **DNS** tab to order them.

Figure 66 Windows XP: Internet Protocol (TCP/IP) Properties

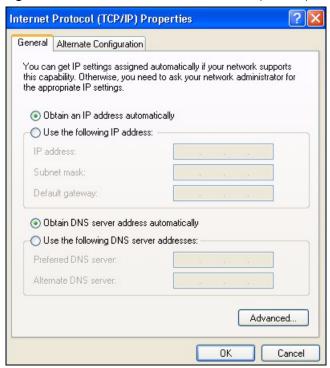

- 8 Click OK to close the Internet Protocol (TCP/IP) Properties window.
- 9 Click OK to close the Local Area Connection Properties window.
- **10** Restart your computer (if prompted).

## **Verifying Settings**

- 1 Click Start, All Programs, Accessories and then Command Prompt.
- 2 In the Command Prompt window, type "ipconfig" and then press [ENTER]. You can also open Network Connections, right-click a network connection, click Status and then click the Support tab.

## Macintosh OS 8/9

1 Click the Apple menu, Control Panel and double-click TCP/IP to open the TCP/IP Control Panel.

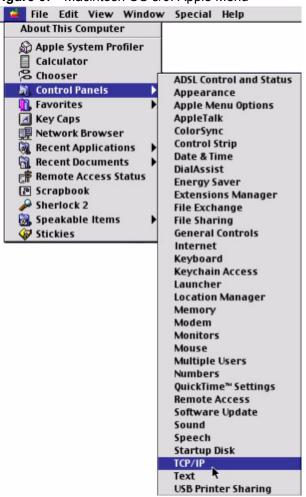

Figure 67 Macintosh OS 8/9: Apple Menu

2 Select Ethernet built-in from the Connect via list.

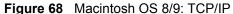

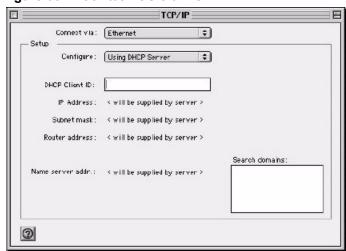

3 For dynamically assigned settings, select Using DHCP Server from the Configure: list.

**4** For statically assigned settings, do the following:

- From the Configure box, select Manually.
- Type your IP address in the **IP Address** box.
- Type your subnet mask in the **Subnet mask** box.
- Type the IP address of your gateway in the **Router address** box if you have one.
- **5** Close the **TCP/IP Control Panel**.
- **6** Click **Save** if prompted, to save changes to your configuration.
- **7** Restart your computer (if prompted).

## **Verifying Settings**

Check your TCP/IP properties in the TCP/IP Control Panel window.

## **Macintosh OS X**

1 Click the **Apple** menu, and click **System Preferences** to open the **System Preferences** window.

Figure 69 Macintosh OS X: Apple Menu

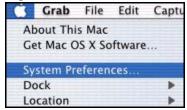

- 2 Click **Network** in the icon bar.
  - Select Automatic from the Location list.
  - Select Built-in Ethernet from the Show list.
  - Click the TCP/IP tab.
- **3** For dynamically assigned settings, select **Using DHCP** from the **Configure** list.

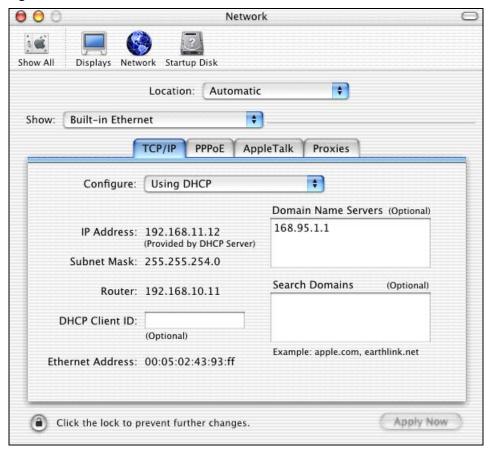

Figure 70 Macintosh OS X: Network

- **4** For statically assigned settings, do the following:
  - From the Configure box, select Manually.
  - Type your IP address in the IP Address box.
  - Type your subnet mask in the **Subnet mask** box.
  - Type the IP address of your gateway in the **Router address** box if you have one.
- **5** Click **Apply Now** and close the window.
- **6** Restart your computer (if prompted).

## **Verifying Settings**

Check your TCP/IP properties in the **Network** window.

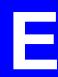

# **Legal Information**

## Copyright

Copyright © 2007 by ZyXEL Communications Corporation.

The contents of this publication may not be reproduced in any part or as a whole, transcribed, stored in a retrieval system, translated into any language, or transmitted in any form or by any means, electronic, mechanical, magnetic, optical, chemical, photocopying, manual, or otherwise, without the prior written permission of ZyXEL Communications Corporation.

Published by ZyXEL Communications Corporation. All rights reserved.

#### Disclaimer

ZyXEL does not assume any liability arising out of the application or use of any products, or software described herein. Neither does it convey any license under its patent rights nor the patent rights of others. ZyXEL further reserves the right to make changes in any products described herein without notice. This publication is subject to change without notice.

### **Trademarks**

ZyNOS (ZyXEL Network Operating System) is a registered trademark of ZyXEL Communications, Inc. Other trademarks mentioned in this publication are used for identification purposes only and may be properties of their respective owners.

## **Certifications**

#### Federal Communications Commission (FCC) Interference Statement

The device complies with Part 15 of FCC rules. Operation is subject to the following two conditions:

- This device may not cause harmful interference.
- This device must accept any interference received, including interference that may cause undesired operations.

This device has been tested and found to comply with the limits for a Class B digital device pursuant to Part 15 of the FCC Rules. These limits are designed to provide reasonable protection against harmful interference in a residential installation. This device generates, uses, and can radiate radio frequency energy, and if not installed and used in accordance with the instructions, may cause harmful interference to radio communications. However, there is no guarantee that interference will not occur in a particular installation.

If this device does cause harmful interference to radio/television reception, which can be determined by turning the device off and on, the user is encouraged to try to correct the interference by one or more of the following measures:

- **1** Reorient or relocate the receiving antenna.
- **2** Increase the separation between the equipment and the receiver.
- **3** Connect the equipment into an outlet on a circuit different from that to which the receiver is connected.
- **4** Consult the dealer or an experienced radio/TV technician for help.

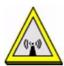

## **FCC Radiation Exposure Statement**

- This transmitter must not be co-located or operating in conjunction with any other antenna or transmitter.
- IEEE 802.11b or 802.11g operation of this product in the U.S.A. is firmware-limited to channels 1 through 11.
- To comply with FCC RF exposure compliance requirements, a separation distance of at least 20 cm must be maintained between the antenna of this device and all persons.

## 注意!

依據 低功率電波輻射性電機管理辦法

第十二條 經型式認證合格之低功率射頻電機,非經許可,公司、商號或使用者均不得擅自變更頻率、加大功率或變更原設計之特性及功能。

第十四條 低功率射頻電機之使用不得影響飛航安全及干擾合法通信;經發現有干擾現象時,應立即停用,並改善至無干擾時方得繼續使用。 前項合法通信,指依電信規定作業之無線電信。低功率射頻電機須忍 受合法通信或工業、科學及醫療用電波輻射性電機設備之干擾。

#### **Notices**

Changes or modifications not expressly approved by the party responsible for compliance could void the user's authority to operate the equipment.

This device has been designed for the WLAN 2.4 GHz network throughout the EC region and Switzerland, with restrictions in France.

This Class B digital apparatus complies with Canadian ICES-003.

Cet appareil numérique de la classe B est conforme à la norme NMB-003 du Canada.

#### Viewing Certifications

- 1 Go to http://www.zyxel.com.
- **2** Select your product on the ZyXEL home page to go to that product's page.
- **3** Select the certification you wish to view from this page.

## **ZyXEL Limited Warranty**

ZyXEL warrants to the original end user (purchaser) that this product is free from any defects in materials or workmanship for a period of up to two years from the date of purchase. During the warranty period, and upon proof of purchase, should the product have indications of failure due to faulty workmanship and/or materials, ZyXEL will, at its discretion, repair or replace the defective products or components without charge for either parts or labor, and to whatever extent it shall deem necessary to restore the product or components to proper operating condition. Any replacement will consist of a new or re-manufactured functionally equivalent product of equal or higher value, and will be solely at the discretion of ZyXEL. This warranty shall not apply if the product has been modified, misused, tampered with, damaged by an act of God, or subjected to abnormal working conditions.

#### Note

Repair or replacement, as provided under this warranty, is the exclusive remedy of the purchaser. This warranty is in lieu of all other warranties, express or implied, including any implied warranty of merchantability or fitness for a particular use or purpose. ZyXEL shall in no event be held liable for indirect or consequential damages of any kind to the purchaser.

To obtain the services of this warranty, contact ZyXEL's Service Center for your Return Material Authorization number (RMA). Products must be returned Postage Prepaid. It is recommended that the unit be insured when shipped. Any returned products without proof of purchase or those with an out-dated warranty will be repaired or replaced (at the discretion of ZyXEL) and the customer will be billed for parts and labor. All repaired or replaced products will be shipped by ZyXEL to the corresponding return address, Postage Paid. This warranty gives you specific legal rights, and you may also have other rights that vary from country to country.

## Registration

Register your product online to receive e-mail notices of firmware upgrades and information at www.zyxel.com for global products, or at www.us.zyxel.com for North American products.

F

# **Customer Support**

Please have the following information ready when you contact customer support.

## **Required Information**

- · Product model and serial number.
- Warranty Information.
- Date that you received your device.
- Brief description of the problem and the steps you took to solve it.

## **Corporate Headquarters (Worldwide)**

- Support E-mail: support@zyxel.com.tw
- Sales E-mail: sales@zyxel.com.tw
- Telephone: +886-3-578-3942
- Fax: +886-3-578-2439
- Web Site: www.zyxel.com, www.europe.zyxel.com
- FTP Site: ftp.zyxel.com, ftp.europe.zyxel.com
- Regular Mail: ZyXEL Communications Corp., 6 Innovation Road II, Science Park, Hsinchu 300, Taiwan

#### Costa Rica

- Support E-mail: soporte@zyxel.co.cr
- Sales E-mail: sales@zyxel.co.cr
- Telephone: +506-2017878
- Fax: +506-2015098
- Web Site: www.zyxel.co.cr
- FTP Site: ftp.zyxel.co.cr
- Regular Mail: ZyXEL Costa Rica, Plaza Roble Escazú, Etapa El Patio, Tercer Piso, San José, Costa Rica

## **Czech Republic**

- E-mail: info@cz.zyxel.com
- Telephone: +420-241-091-350
- Fax: +420-241-091-359
- Web Site: www.zyxel.cz
- Regular Mail: ZyXEL Communications, Czech s.r.o., Modranská 621, 143 01 Praha 4 -Modrany, Ceská Republika

#### **Denmark**

• Support E-mail: support@zyxel.dk

• Sales E-mail: sales@zyxel.dk

• Telephone: +45-39-55-07-00

• Fax: +45-39-55-07-07

• Web Site: www.zyxel.dk

• Regular Mail: ZyXEL Communications A/S, Columbusvej, 2860 Soeborg, Denmark

#### **Finland**

• Support E-mail: support@zyxel.fi

• Sales E-mail: sales@zyxel.fi

• Telephone: +358-9-4780-8411

• Fax: +358-9-4780 8448

• Web Site: www.zyxel.fi

• Regular Mail: ZyXEL Communications Oy, Malminkaari 10, 00700 Helsinki, Finland

#### **France**

• E-mail: info@zyxel.fr

• Telephone: +33-4-72-52-97-97

• Fax: +33-4-72-52-19-20

• Web Site: www.zyxel.fr

• Regular Mail: ZyXEL France, 1 rue des Vergers, Bat. 1 / C, 69760 Limonest, France

## Germany

• Support E-mail: support@zyxel.de

• Sales E-mail: sales@zyxel.de

• Telephone: +49-2405-6909-0

• Fax: +49-2405-6909-99

• Web Site: www.zyxel.de

 Regular Mail: ZyXEL Deutschland GmbH., Adenauerstr. 20/A2 D-52146, Wuerselen, Germany

## Hungary

• Support E-mail: support@zyxel.hu

• Sales E-mail: info@zyxel.hu

• Telephone: +36-1-3361649

• Fax: +36-1-3259100

• Web Site: www.zyxel.hu

• Regular Mail: ZyXEL Hungary, 48, Zoldlomb Str., H-1025, Budapest, Hungary

#### Kazakhstan

• Support: http://zyxel.kz/support

• Sales E-mail: sales@zyxel.kz

- Telephone: +7-3272-590-698
- Fax: +7-3272-590-689
- Web Site: www.zyxel.kz
- Regular Mail: ZyXEL Kazakhstan, 43, Dostyk ave.,Office 414, Dostyk Business Centre, 050010, Almaty, Republic of Kazakhstan

## **North America**

- Support E-mail: support@zyxel.com
- Sales E-mail: sales@zyxel.com
- Telephone: +1-800-255-4101, +1-714-632-0882
- Fax: +1-714-632-0858
- Web Site: www.us.zyxel.com
- FTP Site: ftp.us.zyxel.com
- Regular Mail: ZyXEL Communications Inc., 1130 N. Miller St., Anaheim, CA 92806-2001, U.S.A.

## **Norway**

- Support E-mail: support@zyxel.no
- Sales E-mail: sales@zyxel.no
- Telephone: +47-22-80-61-80
- Fax: +47-22-80-61-81
- Web Site: www.zyxel.no
- Regular Mail: ZyXEL Communications A/S, Nils Hansens vei 13, 0667 Oslo, Norway

#### **Poland**

- E-mail: info@pl.zyxel.com
- Telephone: +48 (22) 333 8250
- Fax: +48 (22) 333 8251
- Web Site: www.pl.zyxel.com
- Regular Mail: ZyXEL Communications, ul. Okrzei 1A, 03-715 Warszawa, Poland

## Russia

- Support: http://zyxel.ru/support
- Sales E-mail: sales@zyxel.ru
- Telephone: +7-095-542-89-29
- Fax: +7-095-542-89-25
- Web Site: www.zyxel.ru
- Regular Mail: ZyXEL Russia, Ostrovityanova 37a Str., Moscow, 117279, Russia

## **Spain**

- Support E-mail: support@zyxel.es
- Sales E-mail: sales@zyxel.es
- Telephone: +34-902-195-420
- Fax: +34-913-005-345

- Web Site: www.zyxel.es
- Regular Mail: ZyXEL Communications, Arte, 21 5a planta, 28033 Madrid, Spain

## Sweden

- Support E-mail: support@zyxel.se
- Sales E-mail: sales@zyxel.se
- Telephone: +46-31-744-7700
- Fax: +46-31-744-7701
- Web Site: www.zyxel.se
- Regular Mail: ZyXEL Communications A/S, Sjöporten 4, 41764 Göteborg, Sweden

#### Ukraine

- Support E-mail: support@ua.zyxel.com
- Sales E-mail: sales@ua.zyxel.com
- Telephone: +380-44-247-69-78
- Fax: +380-44-494-49-32
- Web Site: www.ua.zyxel.com
- Regular Mail: ZyXEL Ukraine, 13, Pimonenko Str., Kiev, 04050, Ukraine

## **United Kingdom**

- Support E-mail: support@zyxel.co.uk
- Sales E-mail: sales@zyxel.co.uk
- Telephone: +44-1344 303044, 08707 555779 (UK only)
- Fax: +44-1344 303034
- Web Site: www.zyxel.co.uk
- FTP Site: ftp.zyxel.co.uk
- Regular Mail: ZyXEL Communications UK, Ltd.,11 The Courtyard, Eastern Road, Bracknell, Berkshire, RG12 2XB, United Kingdom (UK)

<sup>&</sup>quot;+" is the (prefix) number you dial to make an international telephone call.

# Index

| Numerics                                                     | D                                                                        |
|--------------------------------------------------------------|--------------------------------------------------------------------------|
| 11B/G protection 46                                          | data encryption 32<br>default profile 41<br>disclaimer 89                |
| A                                                            | DLS (Direct Link Setup) 47 driver version 49 Dynamic WEP Key Exchange 72 |
| About 49                                                     | Byflatille WEI Troy Exertainge V                                         |
| About your ZyXEL G-210H 15                                   |                                                                          |
| access point 25                                              | <u>_</u>                                                                 |
| access point. See also AP.                                   | E                                                                        |
| activating a profile 45                                      |                                                                          |
| Adapter 45                                                   | EAP Authentication 27                                                    |
| Ad-Hoc 16                                                    | EAP fast re-authentication 36                                            |
| Advanced Encryption Standard 27, 73                          | Encryption 73                                                            |
| advanced settings 45                                         | Encryption Type 26                                                       |
| AP 25                                                        |                                                                          |
| AP. See also access point. authentication method             |                                                                          |
| open system 27                                               | F                                                                        |
| shared key 27                                                |                                                                          |
|                                                              | Fast roaming 46                                                          |
|                                                              | FCC interference statement 89                                            |
| С                                                            |                                                                          |
|                                                              |                                                                          |
| CA 71                                                        | G                                                                        |
| Certificate Authority 71                                     |                                                                          |
| certifications 89                                            | getting started 15                                                       |
| notices 90                                                   | gotting ottaned 10                                                       |
| viewing 90                                                   |                                                                          |
| channel 32, 55                                               |                                                                          |
| configuration method 17 Wireless Zero Configuration (WZC) 17 | Н                                                                        |
| Constantly Awake Mode (CAM) 43                               |                                                                          |
| contact information 93                                       | hardware connections 16                                                  |
| copyright 89                                                 |                                                                          |
| creating a new profile 42                                    |                                                                          |
| current configuration 29                                     |                                                                          |
| current connection status 29                                 |                                                                          |
| customer support 93                                          | IEEE 802.1x <b>27</b> , <b>37</b>                                        |
|                                                              | Infrastructure 15                                                        |
|                                                              | initialization vector (IV) 73                                            |

| L                                    | S                                                           |  |  |
|--------------------------------------|-------------------------------------------------------------|--|--|
| link information 29 Link quality 31  | safety warnings 6 security 26, 56 data encryption 26        |  |  |
|                                      | Security Parameters 76                                      |  |  |
| M                                    | session resumption 36 Signal strength 31                    |  |  |
|                                      | signal strength 32                                          |  |  |
| Message Integrity Check (MIC) 27, 73 | site survey 31 scan 32 security settings 32                 |  |  |
|                                      | SSID 30, 32                                                 |  |  |
| N                                    | syntax conventions 4                                        |  |  |
| network type 30                      |                                                             |  |  |
| Noise level 31                       | Т                                                           |  |  |
| P                                    | Temporal Key Integrity Protocol (TKIP) 27, 73 trademarks 89 |  |  |
|                                      | transmission rate 55                                        |  |  |
| PA2-PSK 34                           | transmit key 33                                             |  |  |
| Pairwise Master Key (PMK) 73, 74     | troubleshooting 52                                          |  |  |
| Preamble 43                          | Tx Burst 46                                                 |  |  |
| product registration 91              |                                                             |  |  |
| product specifications 55            |                                                             |  |  |
| profile <b>30</b> , <b>41</b>        | U                                                           |  |  |
| activation 44<br>add new 41, 42      | •                                                           |  |  |
| delete 42                            | uninstalling ZyXEL Utility 49                               |  |  |
| edit <b>42</b>                       | upgrading ZyXEL Utility 52                                  |  |  |
|                                      | important step 52                                           |  |  |
|                                      | User Authentication 74                                      |  |  |
| Q                                    | user authentication 26                                      |  |  |
| Quick Start Guide 16                 |                                                             |  |  |
| Quick Start Guide 16                 | V                                                           |  |  |
| R                                    | voltage 55                                                  |  |  |
|                                      |                                                             |  |  |
| registration                         | •••                                                         |  |  |
| product 91                           | W                                                           |  |  |
| related documentation 3              |                                                             |  |  |
|                                      | warranty 91<br>note 91                                      |  |  |
|                                      | WEP (Wired Equivalent Privacy) 26                           |  |  |
|                                      | WEP Encryption 33                                           |  |  |
|                                      | Wi-Fi Protected Access 27, 73                               |  |  |

```
Windows XP 17
wireless client 25
wireless LAN
  introduction 25
  security 26
Wireless LAN (WLAN) 25
wireless network 25
wireless standard 55
WLAN
  Security parameters 76
WMM (Wi-Fi MultiMedia) 46
WMM-power save 47
WPA 27, 35, 73
  with RADIUS application example 75
WPA2 27, 35, 73
  with RADIUS application example 75
WPA2-Pre-Shared Key 27, 73
WPA2-PSK 27, 73
WPA-None 28
WPA-PSK 27, 34, 73
WZC
  activating 57
  network connection 59
  not available 59
  preferred network 68
  security setting 63
  system tray icon 60
WZC (Wireless Zero Configuration) 17
```

## Ζ

```
ZyXEL Utility 17
accessing 18
help 18
opening 18
system tray icon 17
upgrade 52
version 49
```